# **Instalación de Zentyal**

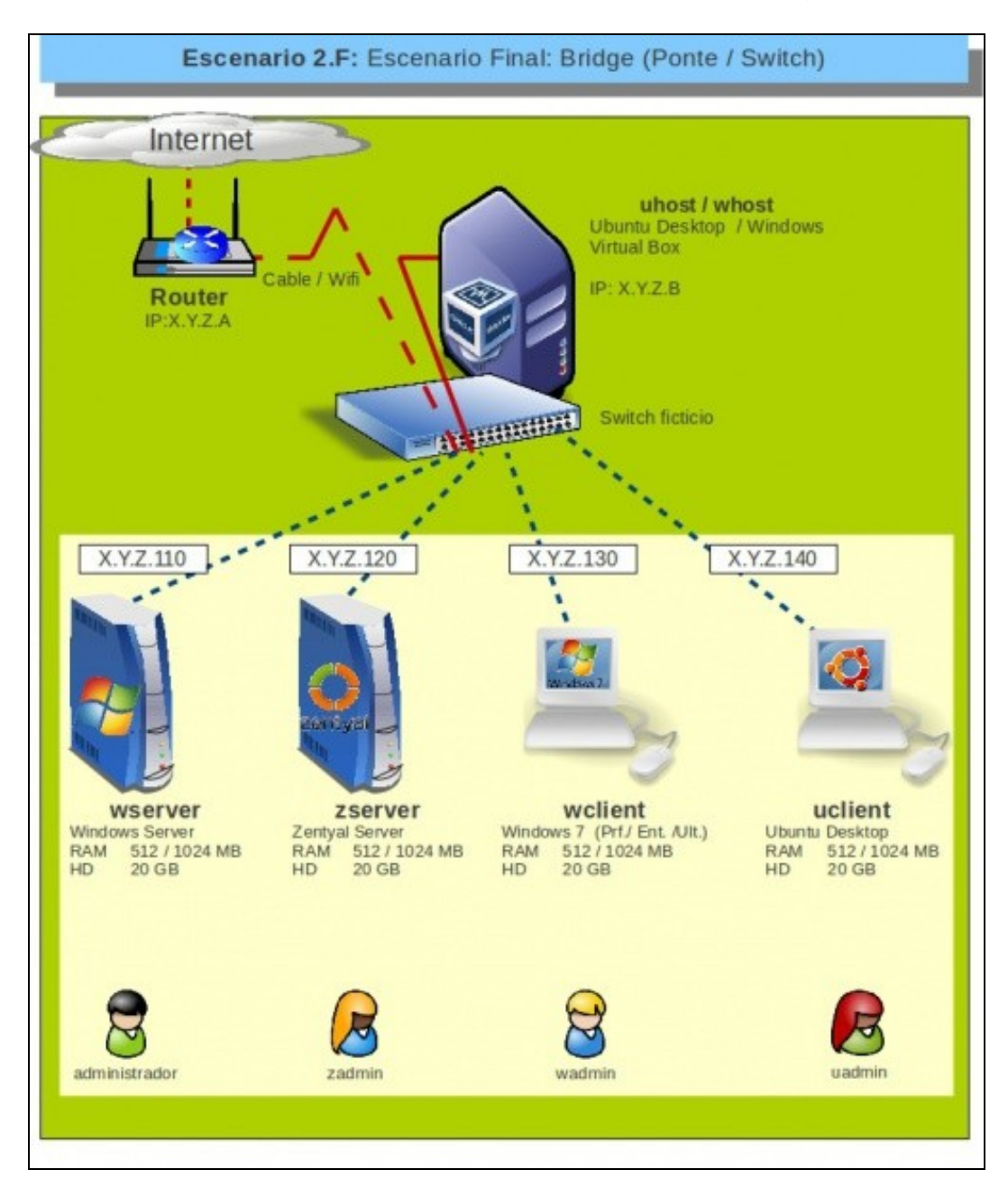

## **Sumario**

- [1](#page-1-0) [Introdución](#page-1-0)
- [2](#page-3-0) [Descarga e Requisitos de Zentyal](#page-3-0)
- [3](#page-3-1) [Documentación](#page-3-1)
- [4](#page-3-2) [Crear MV "zserver"](#page-3-2)
- [5](#page-6-0) [Instalación](#page-6-0)
- [6](#page-11-0) [Primeiro Inicio](#page-11-0)
- [7](#page-15-0) [Instalar as Guest Additions](#page-15-0)
- [8](#page-17-0) [Configurar a rede](#page-17-0)
	- ♦ [8.1](#page-17-1) [Instalar paquetes: O administrador de rede](#page-17-1)
	- ♦ [8.2](#page-20-0) [Configuración dos parámetros da rede IP](#page-20-0)
- [9](#page-25-0) [Estado dos módulos](#page-25-0)
- [10](#page-26-0) [Cambiar a configuración do adaptador de rede da MV de modo NAT a modo Ponte](#page-26-0)
- [11](#page-27-0) [Actualizar o sistema](#page-27-0)
- [12](#page-30-0) [Administración remota de Zentyal](#page-30-0)
- [13](#page-31-0) [Apagar a Máquina](#page-31-0)
- [14](#page-32-0) [Clonar ou exportar un servizo virtualizado da máquina virtual](#page-32-0)

### <span id="page-1-0"></span>**Introdución**

- **Zentyal**, antigo eBox Plattform, [\(http://es.wikipedia.org/wiki/Zentyal](http://es.wikipedia.org/wiki/Zentyal)) é un servidor Linux pensado para as PEMES.
- Está baseado en Ubuntu Server (modo consola) pero dispón dun servidor Web dende o cal se poden realizar de modo gráfico tódalas labores de administración.
- Está desenvolvido por unha empresa aragonesa.
- A versión actual (Feb 2015 4.0) é só de 64 bits.
- Tal e como describen os propios fabricantes ([http://www.zentyal.com/es\)](http://www.zentyal.com/es) está pensado para administrar ou actuar con varios servizos (<http://www.zentyal.com/es/enterprise-it/>):
	- ♦ Gateway,
	- ♦ Servidor de Seguridade (UTM),
	- ♦ Servidor de Oficina,
	- ♦ Servidor de Infraestrutura de Rede,
	- ♦ Servidor de Comunicacións,
	- ♦ ou unha combinación de eles.

A seguinte é unha imaxe de administración de Zentyal.

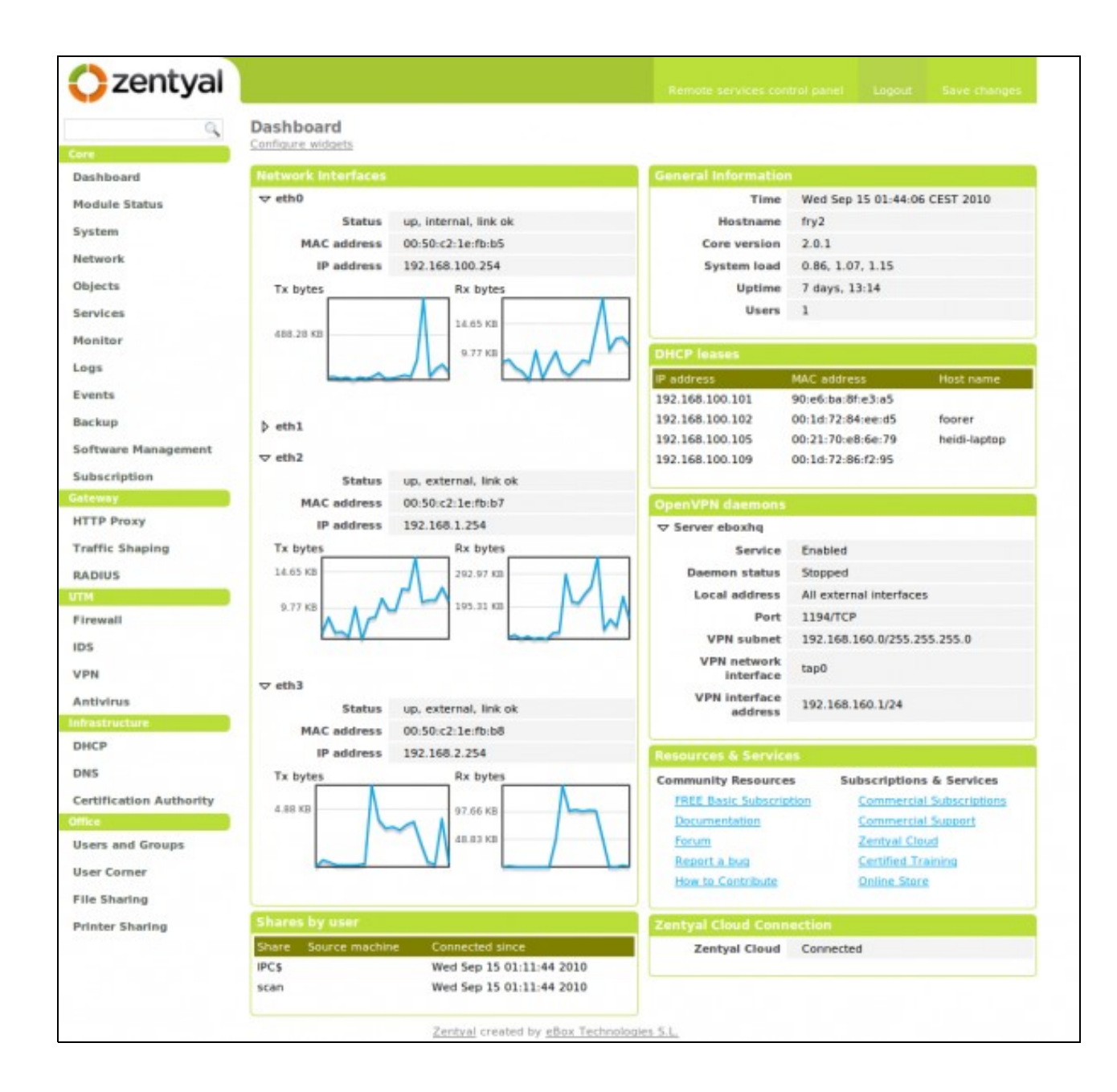

### <span id="page-3-0"></span>**Descarga e Requisitos de Zentyal**

- Dende a propia web de Zentyal pódese obter o S.O.:<http://www.zentyal.com/es/download/>
- Está dispoñible nas versións para a comunidade (a que hai que baixar) e comercial.
- Os requisitos está recollidos na seguinte páxina: <http://trac.zentyal.org/wiki/Documentation/Community/Installation/Hardware?redirectedfrom=Hardware>
- Pero para seguir este curso con 512 MB de RAM son suficientes, aínda que canto máis mellor.
- Ollo que a nova versión (4.0 Feb 2015) é só de 64 bits.

### <span id="page-3-1"></span>**Documentación**

As tarefas esenciais de Zentyal están documentadas, comezando dende a instalación, na propia páxina da empresa: • <http://doc.zentyal.org/es/>

### <span id="page-3-2"></span>**Crear MV "zserver"**

• Vaise comezar creado a MV **zserver** do escenario, configurando o adaptador de rede en modo **ponte**, xa antes de acender a MV.

#### Seleccionar

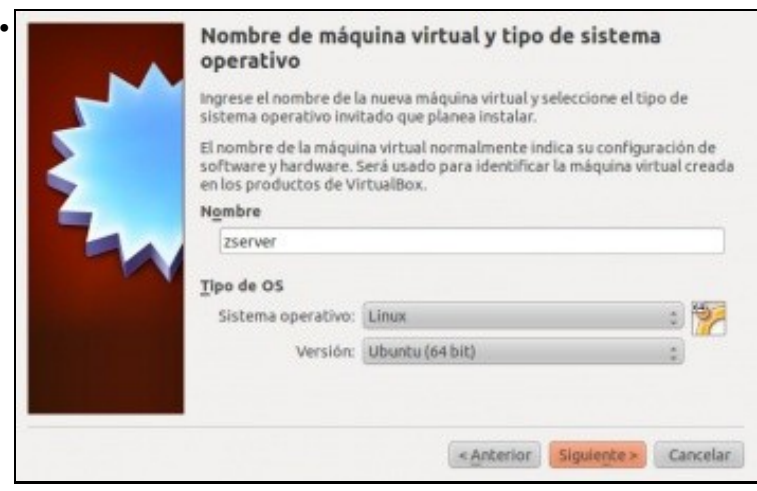

Crear a MV como se fora un Ubuntu, porque está baseada nel.

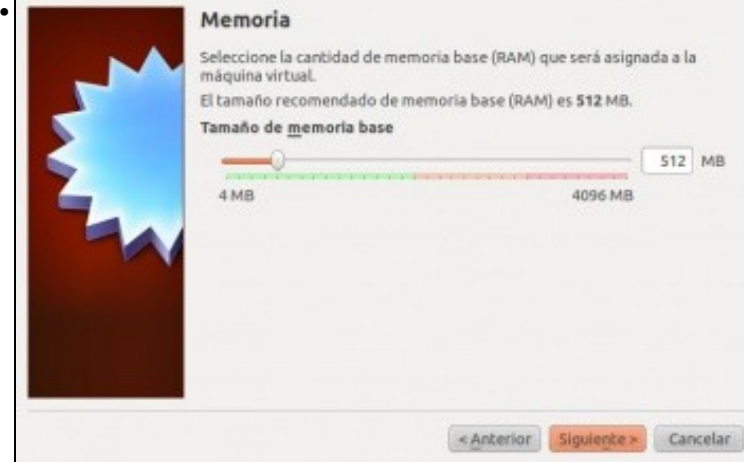

#### Escoller o tamaño da memoria RAM.

**NOTA VERSIÓN 4.0 (Feb 2015)**: a partir da versión 4.0 escoller 1024 MB de RAM se é posible, pois así, os procesos posteriores que imos facer de gardar configuracións son inmediatos e doutro xeito consumen máis de 5 minutos.

< Anterior Siguiente > Cancelar

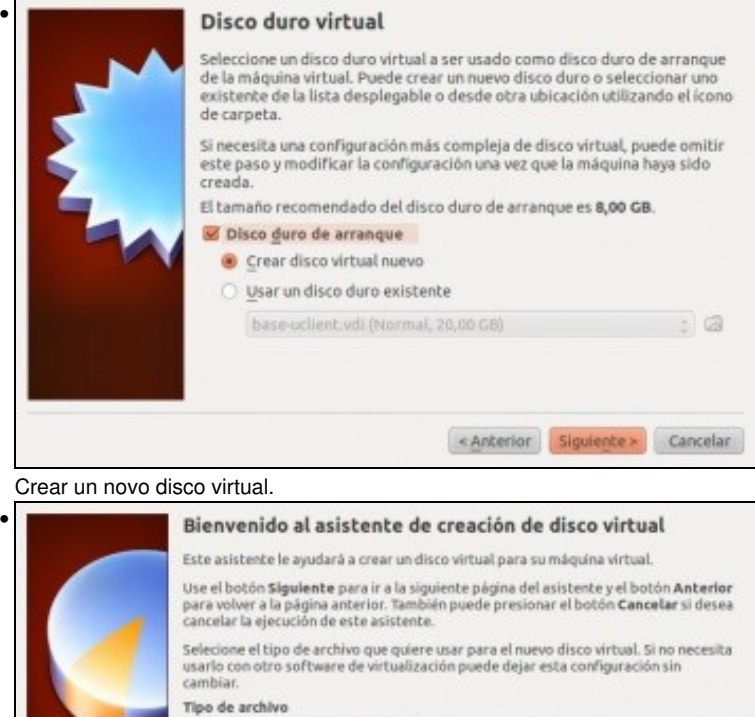

- VDI (VirtualBox Disk Image) WMDK (Virtual Machine Disk) VHD (Virtual Hard Disk)
	- HDD (Disco duro Parallels)

Tipo VDI.

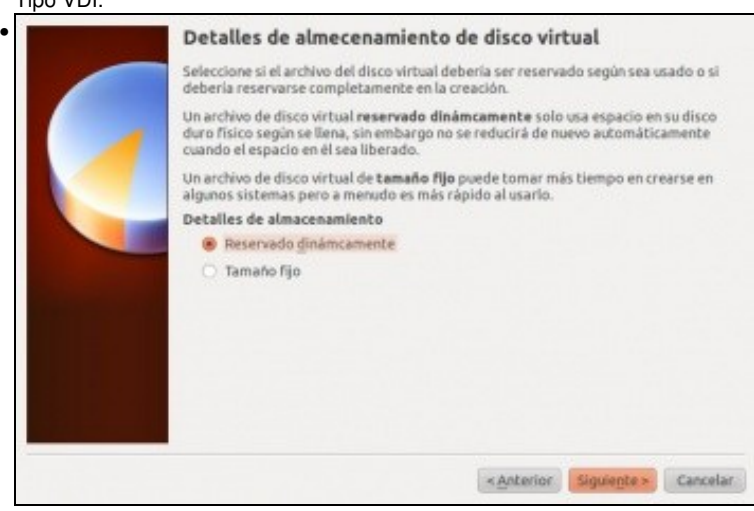

De expansión dinámica.

Ayuda

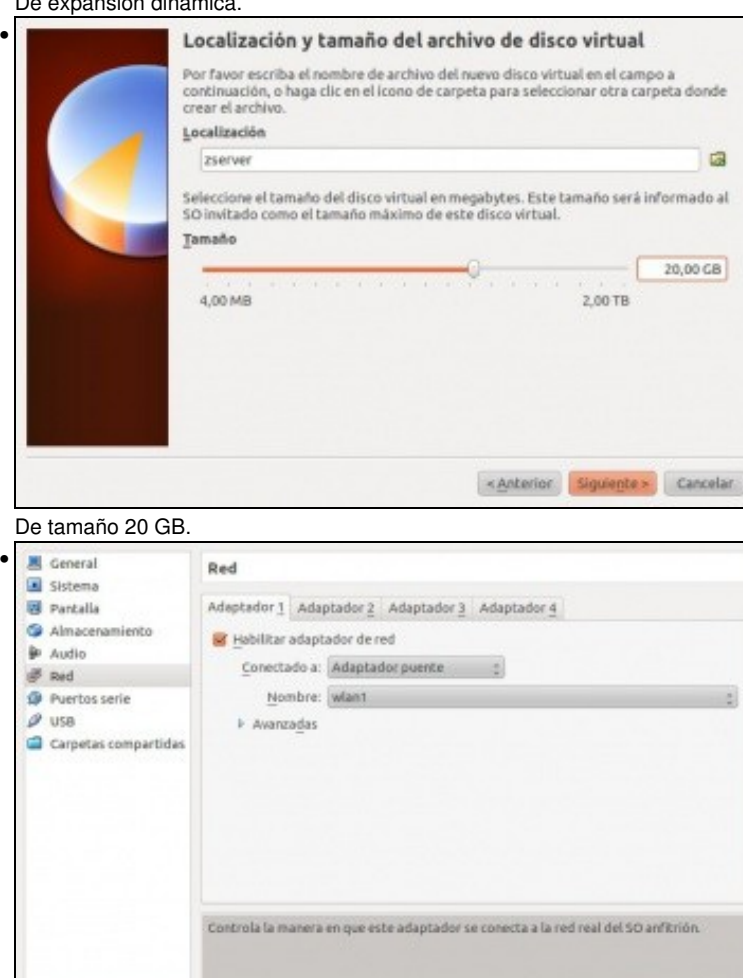

Para a instalación de paquetes en Zentyal precísase conexión á internet. Un dos primeiros paquetes que se vai instalar é o da configuración da rede. Co cal a MV vai coller a primeira IP por DHCP, por tanto, se na LAN se dispón dun servidor DHCP entón Configurar o adaptador de rede da MV en modo **Ponte**, senón ...

Cancelar Aceptar

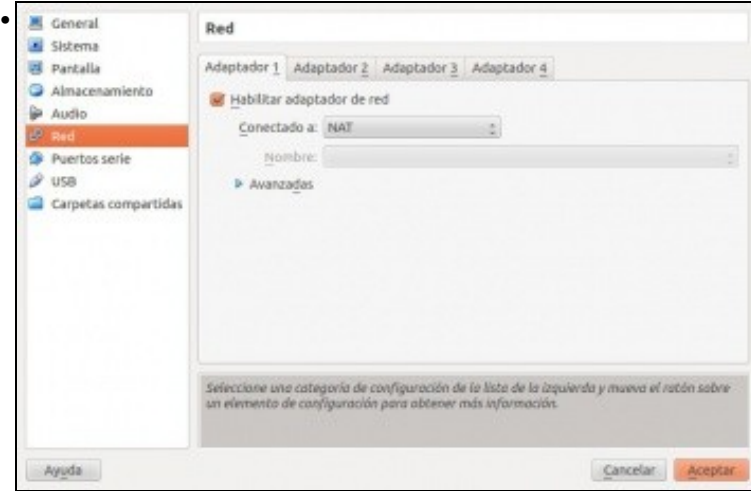

Configurar o adaptador de rede en modo **NAT**. e xa se indicará máis adiante cando pasalo a modo **Ponte**.

### <span id="page-6-0"></span>**Instalación**

• A continuación inserir a imaxe ISO de Zentyal e comezar a instalación. O material está realizado coa versión 2.2.1, pero a versión actual (feb 2015) 4.0 funciona correctamente.

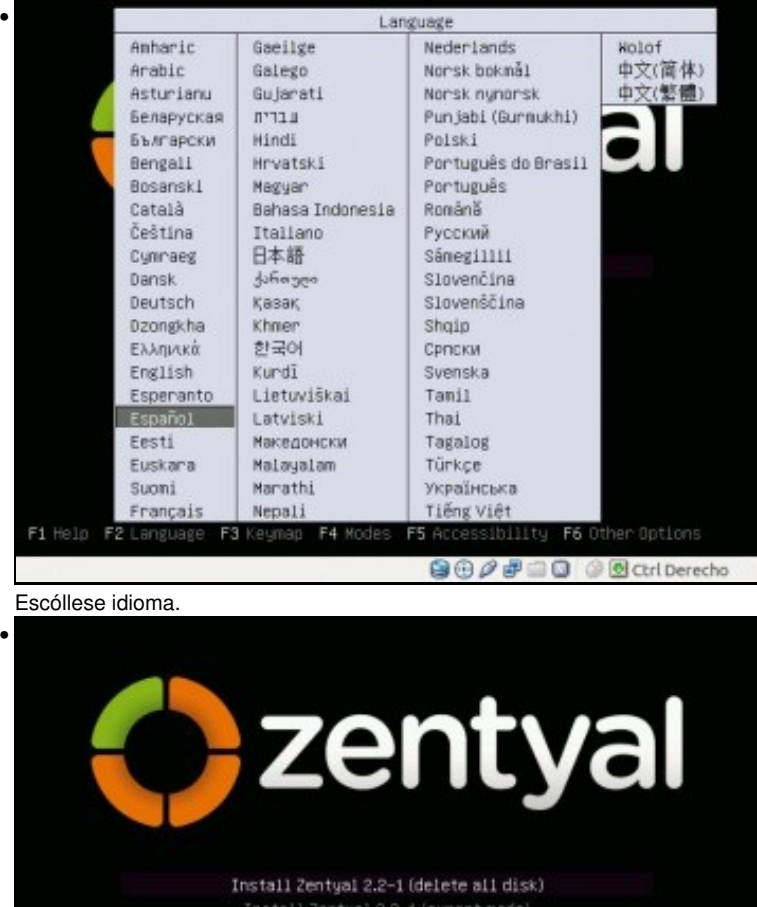

Install Zentyal 2.2-1 (expert mode Recover subscribed Zentyal server (expert node) Recuperar un sistema dañado

F1 Ayuda F2 Idioma F3 Teclado F4 Modos F5 Accesibilidad F6 Otras opciones 9000回 @@atriDerecho Neste caso que faga unha instalación limpa, eliminando todo o disco duro.

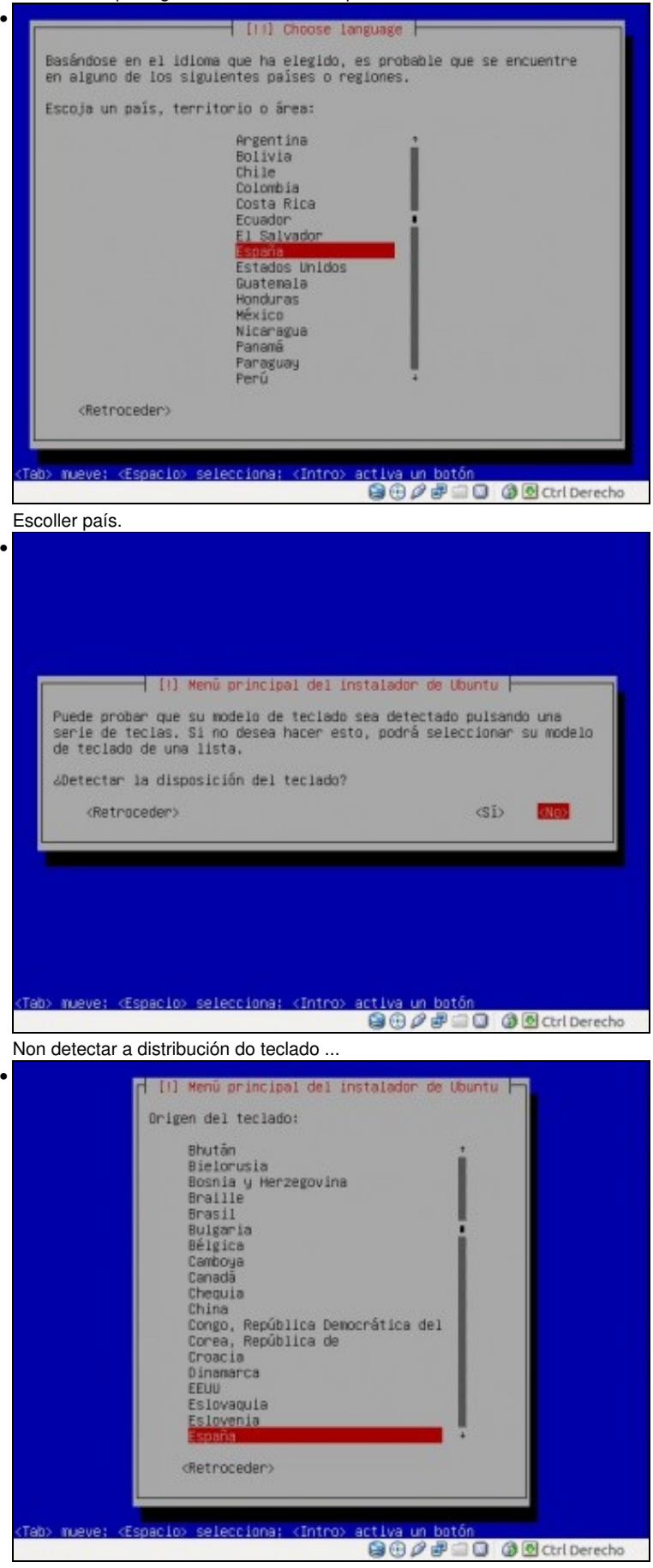

Seleccionalo de forma manual.

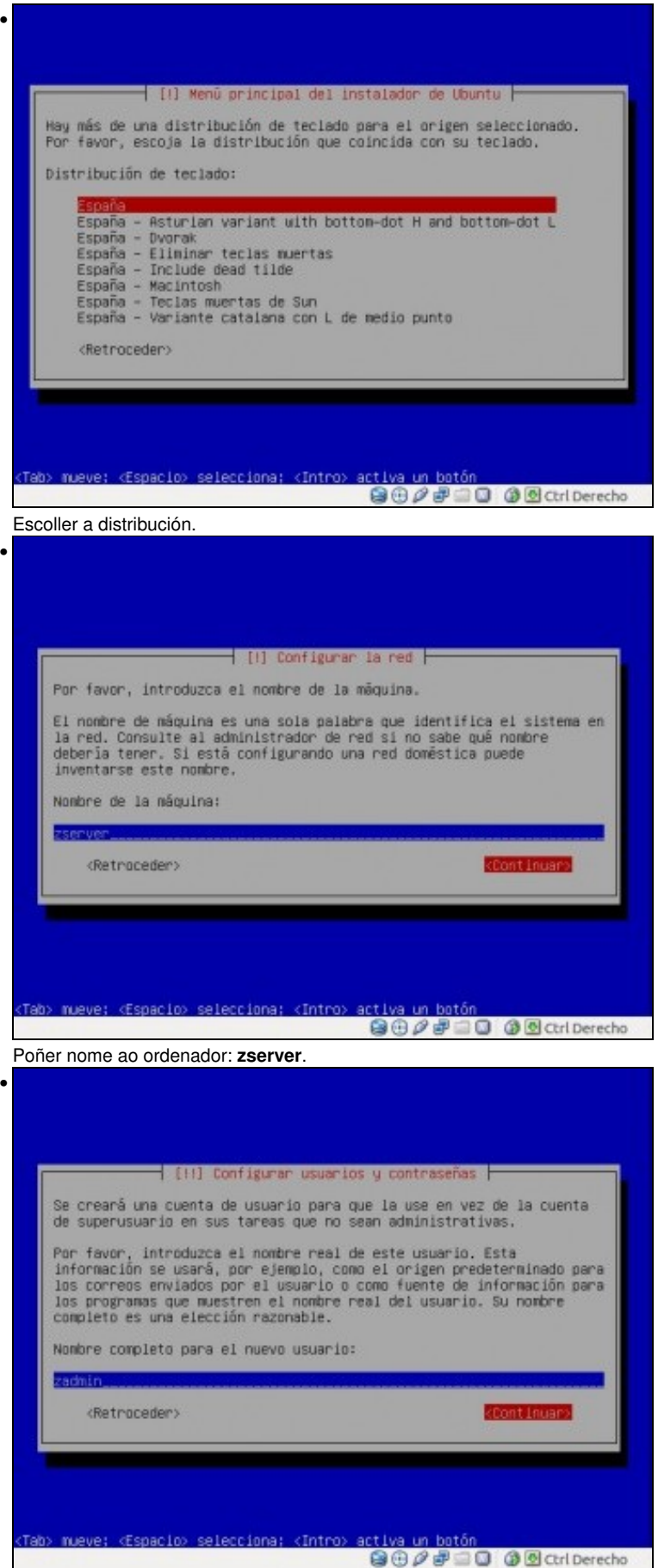

Nome completo de usuario, escribir o que se desexe. Neste caso púxose só **zadmin**.

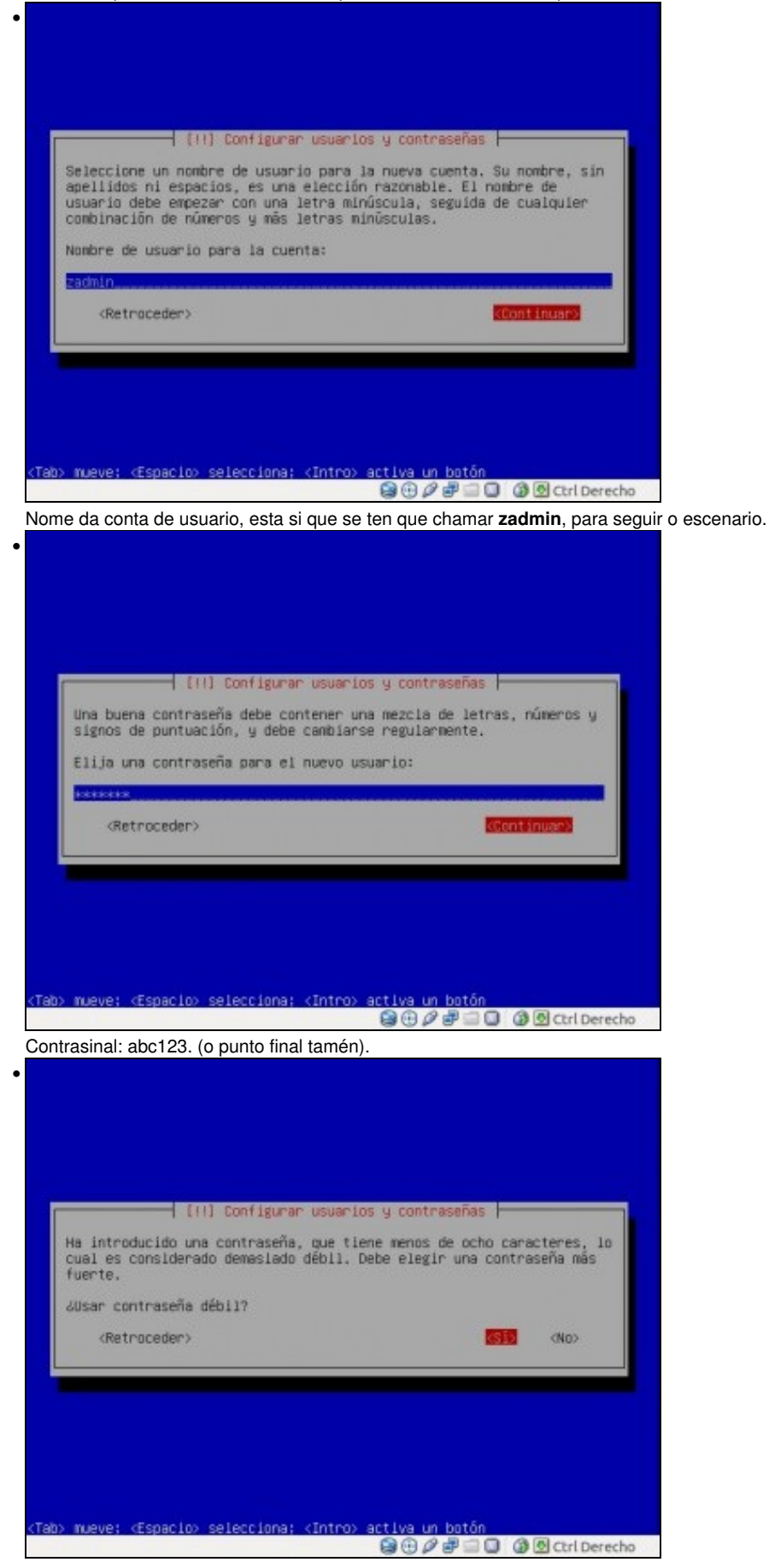

Indicar que se desexa usar un contrasinal débil, só neste caso porque estamos en prácticas, non nun sistema de explotación real.

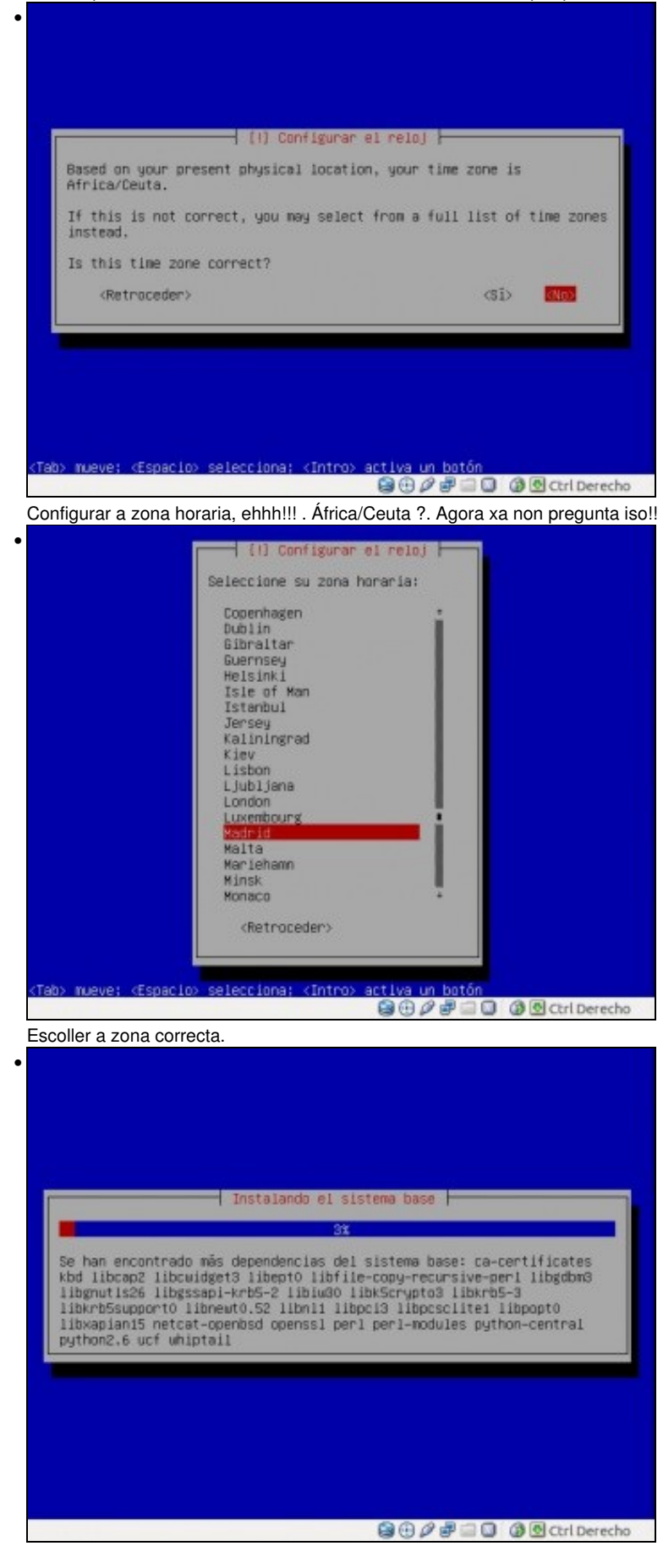

Comeza a instalación, uns 20-30 minutos.

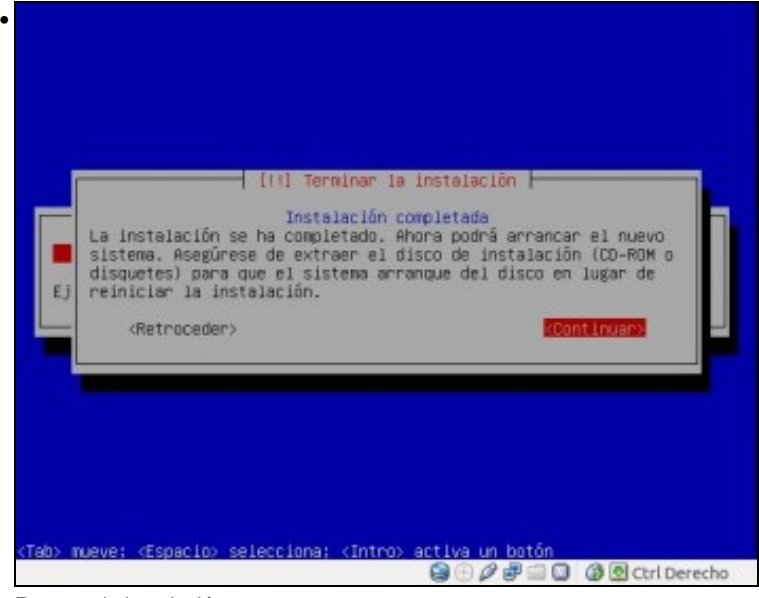

Remate da instalación.

### <span id="page-11-0"></span>**Primeiro Inicio**

- A primeira vez que se inicia o sistema aparece o Mozilla Firefox, dende o cal se pode acceder á administración do sistema e poder personalizar a instalación do servidor.
- **IMPORTANTE**: Para **administrar Zentyal** só se pode usar **Mozilla Firefox**, pois hai funcionalidades que non funcionan noutros navegadores.
- Lembrar, que se é posible para os procesos de configuración que imos realizar a continuación é aconsellable subir a RAM a 1024 MB. Unha vez rematados eses procesos xa se pode baixar a RAM a 512 MB por necesidade de RAM para outras MVs.

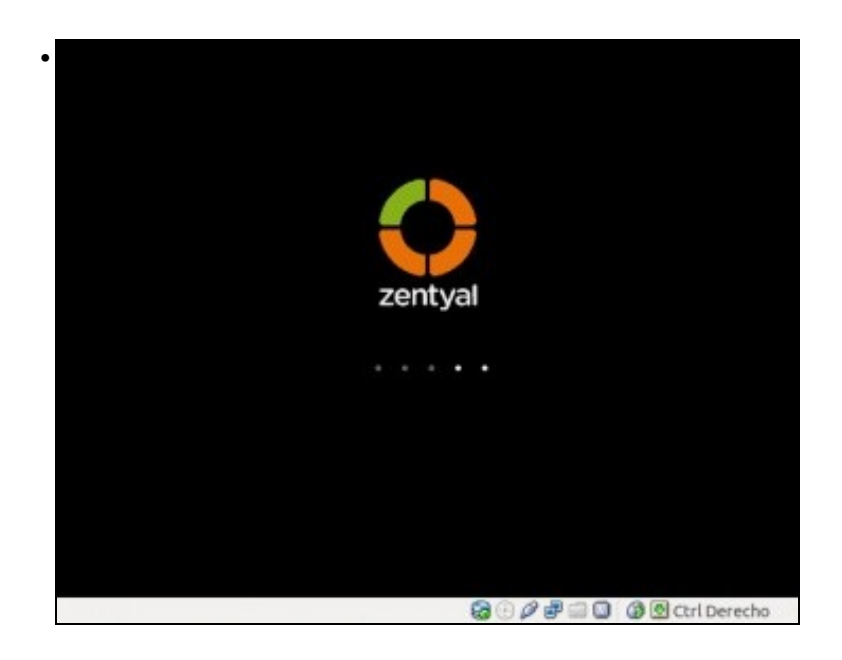

Inicio do S.O. A primeira vez instalará paquetes de Zentyal e tardará un bo anaco en amosar a seguinte pantalla.

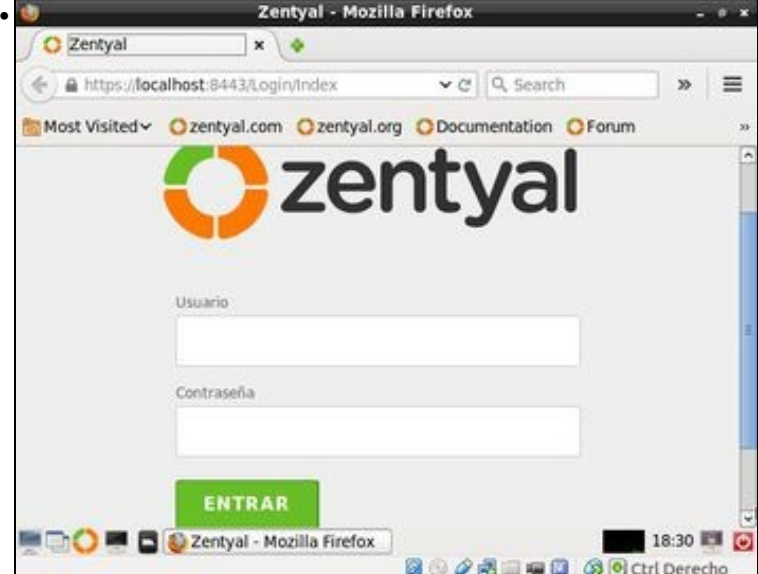

Na parte inferior da MV pódese ver distintos botóns: navegador de cartafois, terminal, administración de Zentyal, menú, etc. E tamén aparece o navegador Mozilla Firefox para acabar de personalizar a instalación.

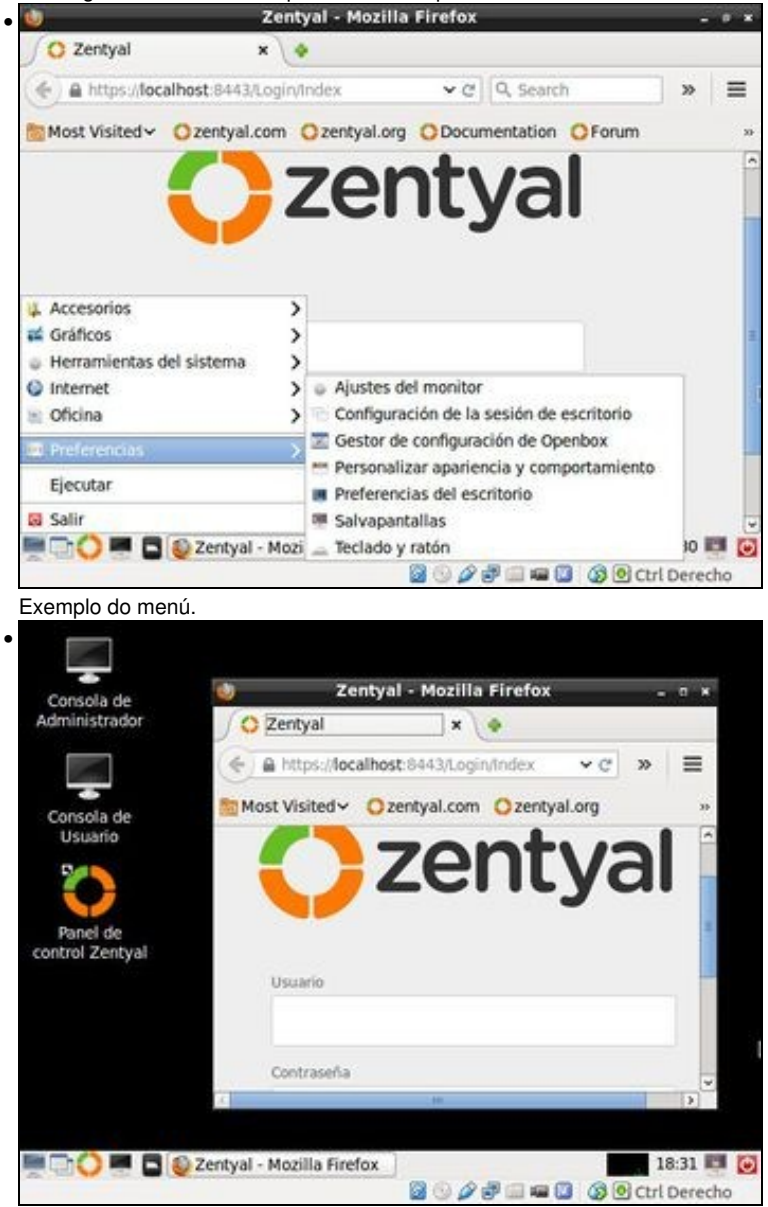

Vista xeral do escritorio de Zentyal. • C Zerby  $+$  & 1231. Roomed EATLING  $v$  ( $v$  |  $0$ , Search Not Visted - Ozertykiem Ozertykieg Obecimentation Ofenim Odnine Stare zentyal zadmin cost inis ....... ENTRAR there is penalti-**SOPREHO BROKOHN MICO MI DI Di Zertyal - Macilla Firefox** Entrar no administrador de Zentyal. •  $O<sub>2</sub>$ + a miniteshee incident  $v$   $c$   $6$  Search  $0.0.4.0.7$ Not Vistely Dzertykom Ozertykog Obcomerción Ofonm Obrine Stre Ozentyal Configuración inicial Gracias por escoger Zentyal, sólo quedan unos pocos pasos para empezar a disfrutar del producto: 88 ₽ 紮 圖 **SOPTIMO SECTIONS** ■ CO ■ 自 @ Zerbyal - Configuración L.

Ao entrar podemos realizar unha configuración inicial de Zentyal, pero non a imos facer para facer logo paso por paso todo o que precisemos. Premer en **Continuar**

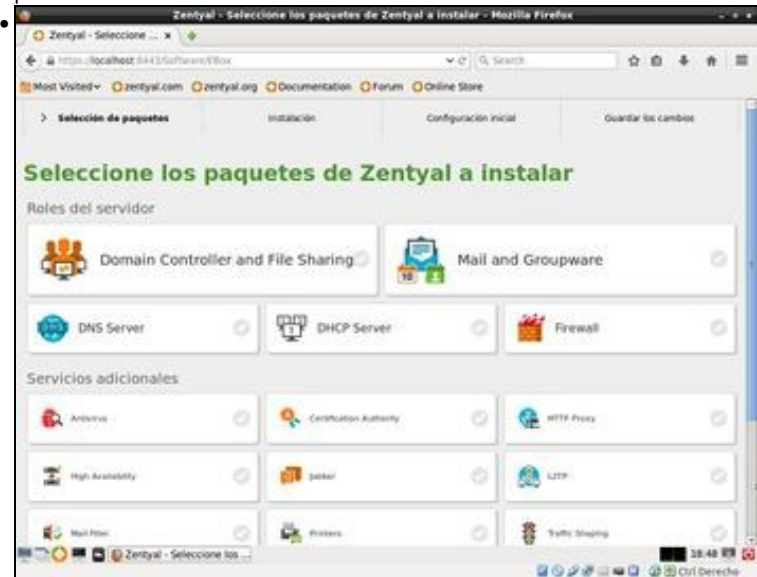

Aparecen unha lista de paquetes que se poden instalar en Zentyal.

Nesta organización vese: 1º: que hai Roles de servidor que se poden instalar. Así como outros paquetes organizados en servizos ...<br>A como acentral - seleccione los paquetes de zentral a instalar - Mozilla Firefox

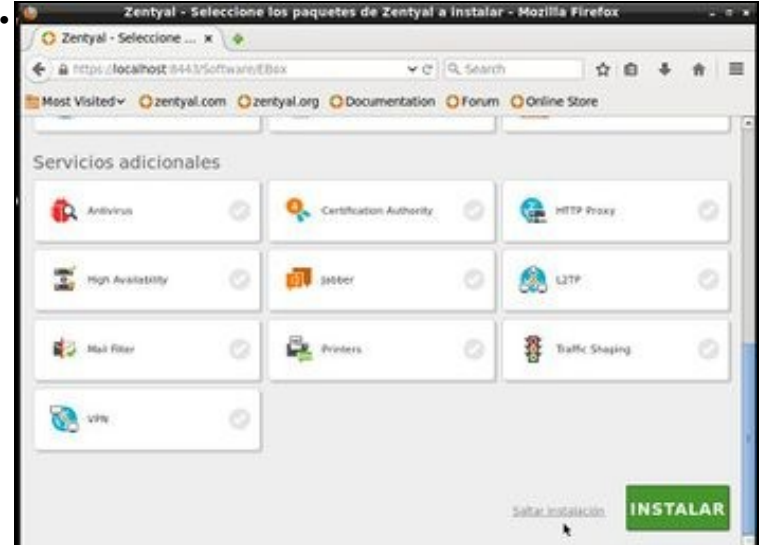

saltar a instalación para realizar a instalación de paquetes de xeito individual cando os precisemos.

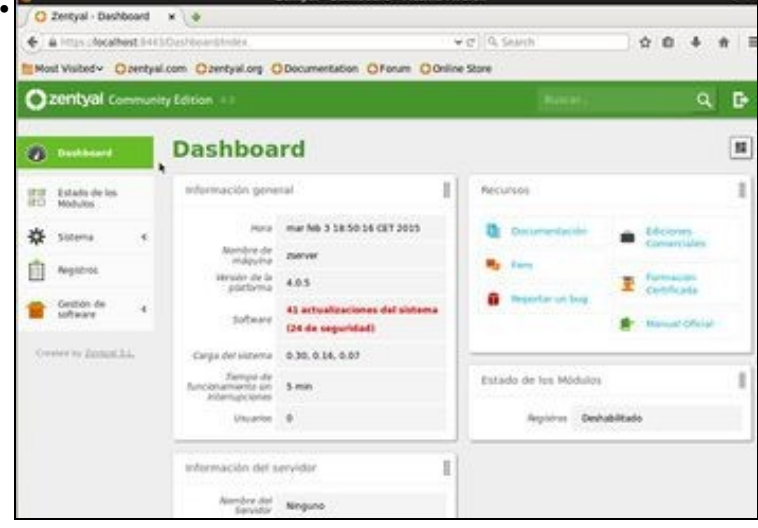

Visión global do Cadro de Mando (Dashboard) do Zentyal, onde podemos resaltar que temos actualizar o sistema. Cousa que faremos máis tarde.

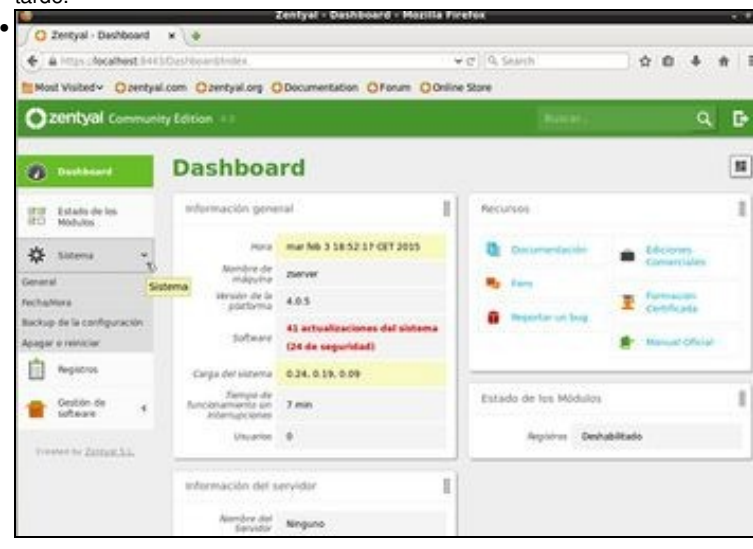

Se prememos en **Sistema** vemos que entre outras cousas podemos apagar/reiniciar o servidor.

### <span id="page-15-0"></span>**Instalar as Guest Additions**

- Para poder ver as pantallas anteriores e as seguintes a un tamaño máis grande que o que Zentyal ten por defecto nunha MV hai que instalar as Guest Additions.
- Imos facelo a través da terminal.

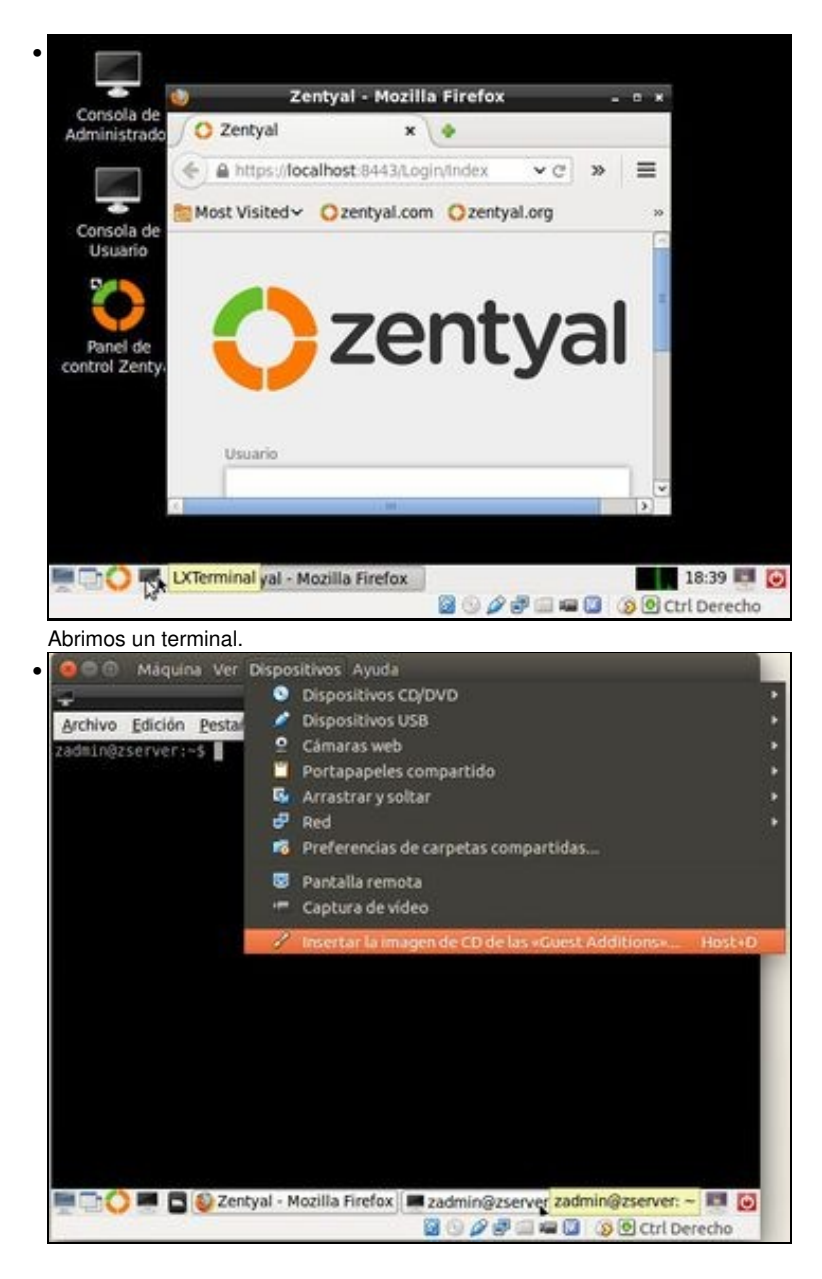

Inserimos a imaxe do CD das Guest Additions

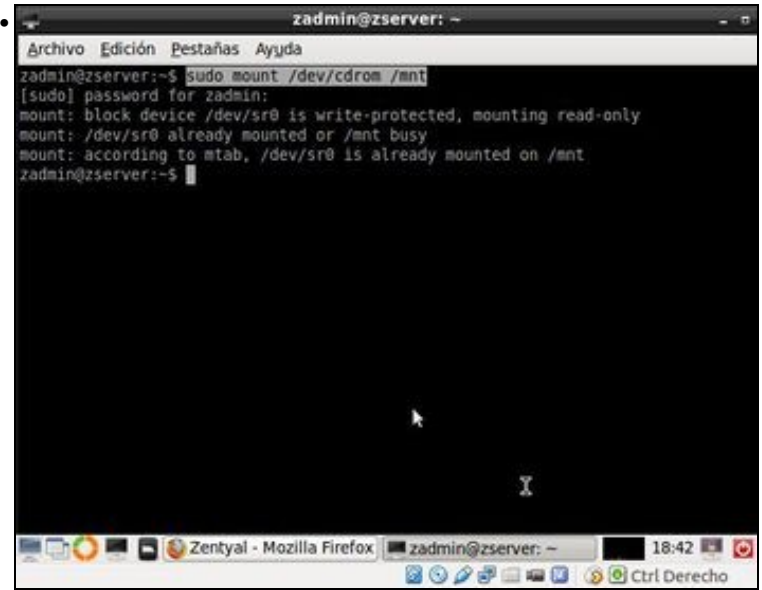

Montamos o CD-ROM: **sudo mount /dev/cdrom /mnt**. Lembrar introducir o contrasinal de zadmin e que este non vai ser amosado na pantalla con "\*"

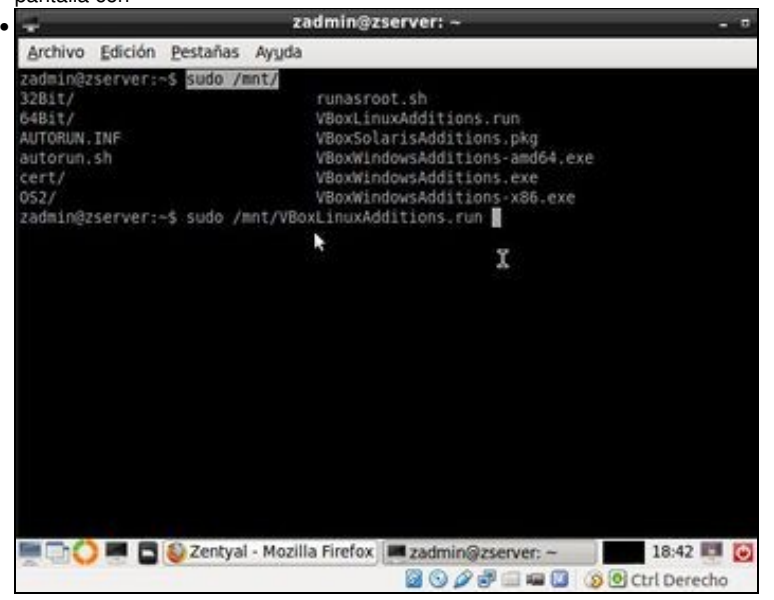

Lanzamos o executable para Linux: **sudo /mnt/VBoxLinuxAddtions.run**.

•

Lembrar que escribindo unhas letras da ruta e premendo a tecla tabulador,1 vez ou 2 veces, vainos, respectivamente, autorechear a ruta se só hai unha opción ou amosar as opcións posibles se hai varias.

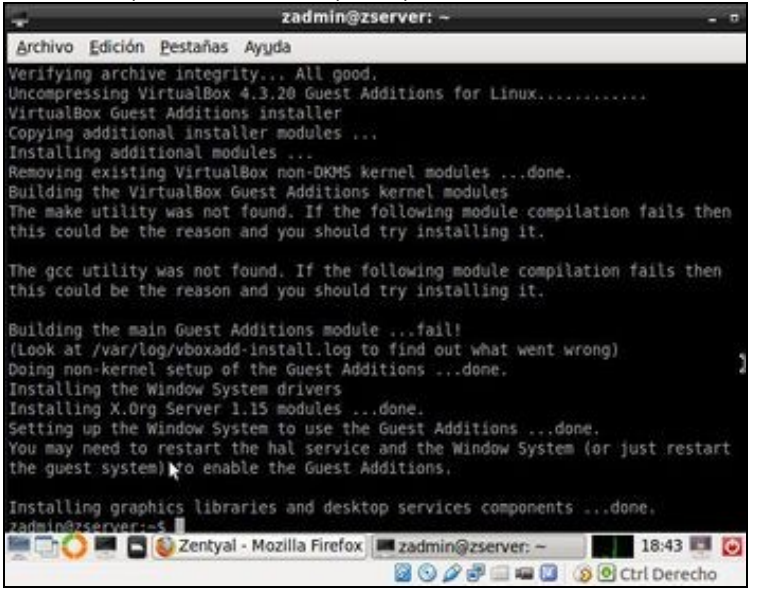

Indícanos que hai que reiniciar o sistema para que teñan efecto as utilidades.

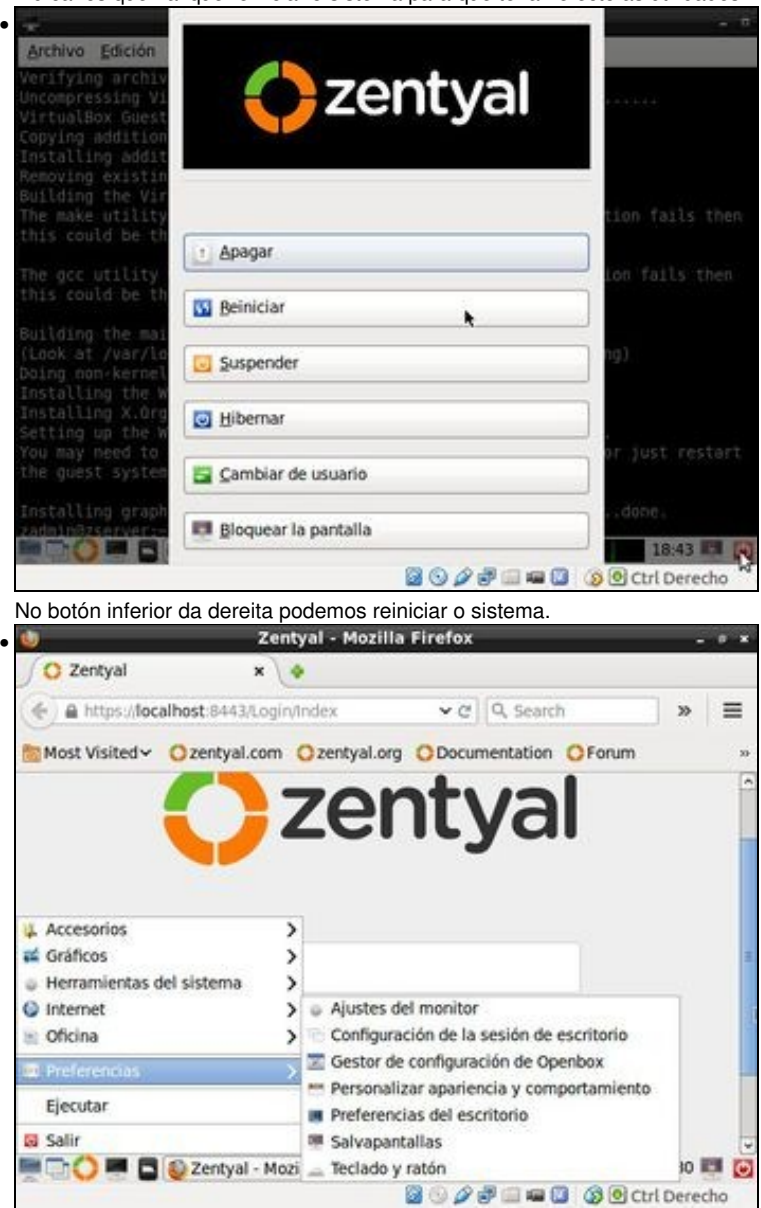

Unha vez reiniciado, en **Preferencias -> Ajustes del monitor** podemos escoller o tamaño da pantalla.

## <span id="page-17-0"></span>**Configurar a rede**

### <span id="page-17-1"></span>**Instalar paquetes: O administrador de rede**

- En Zentyal para administrar os distintos elementos hai que instalar os paquetes que os xestionan.
- Así, para poder administrar os parámetros da configuración IP é preciso instalar o paquete **Network Configuration**.

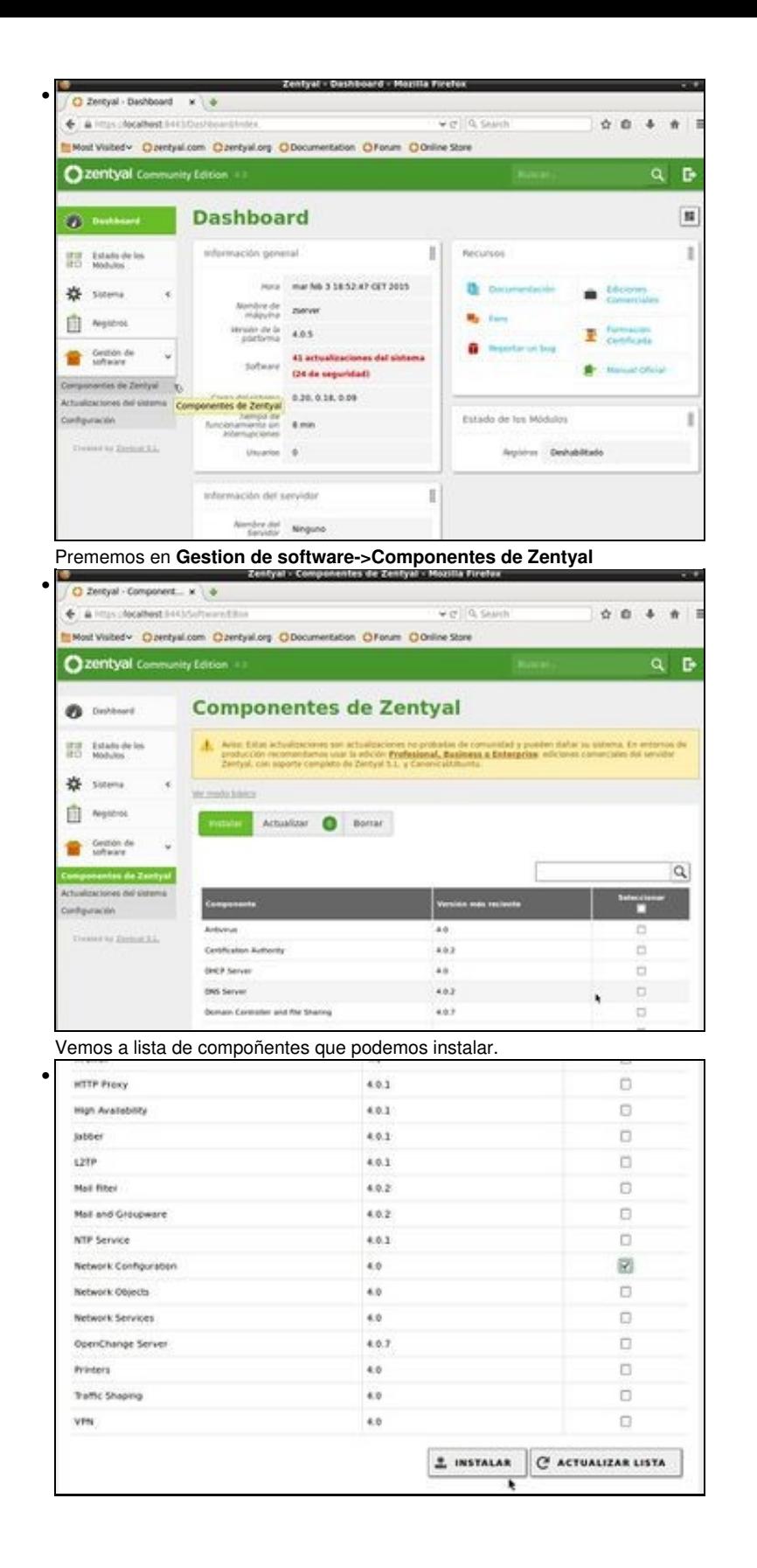

Desprazarse polo navegador até atopar o paquete desexado e marcalo. Neste caso, **Network Configuration**. Na parte inferior do navegador está o botón **Instalar**.

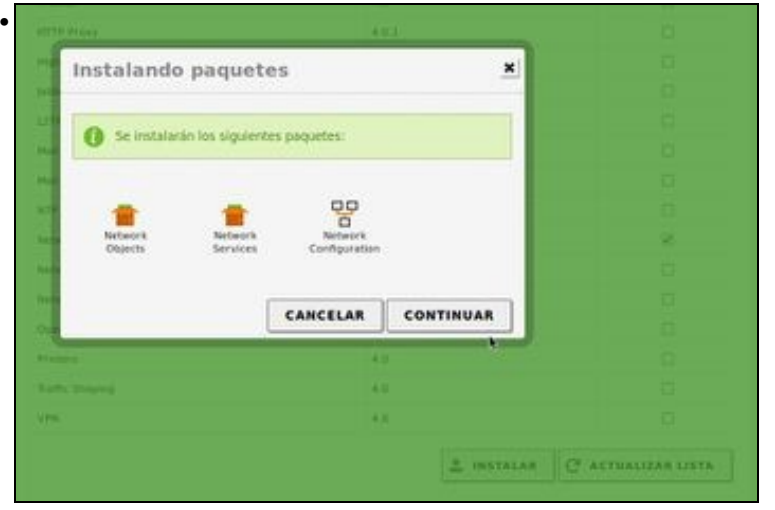

A pantalla indica os paquetes dos que depende o paquete seleccionado. Premer en **Continuar**.

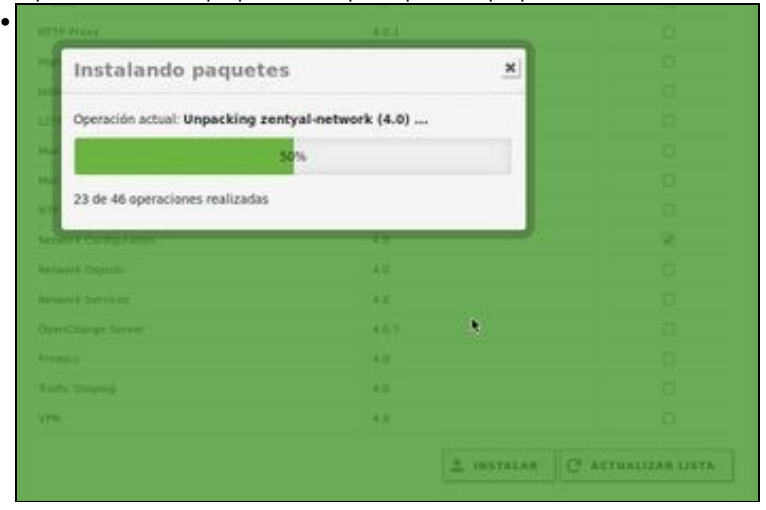

Proceso de descarga e instalación dos paquetes que se precisan.

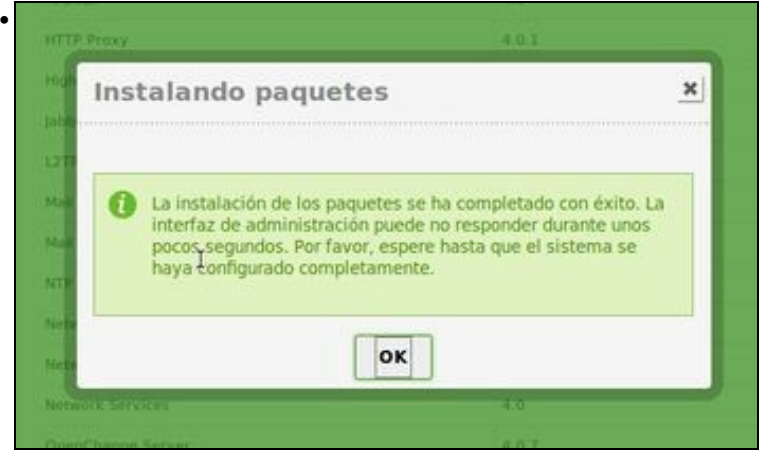

Os paquetes instaláronse correctamente.

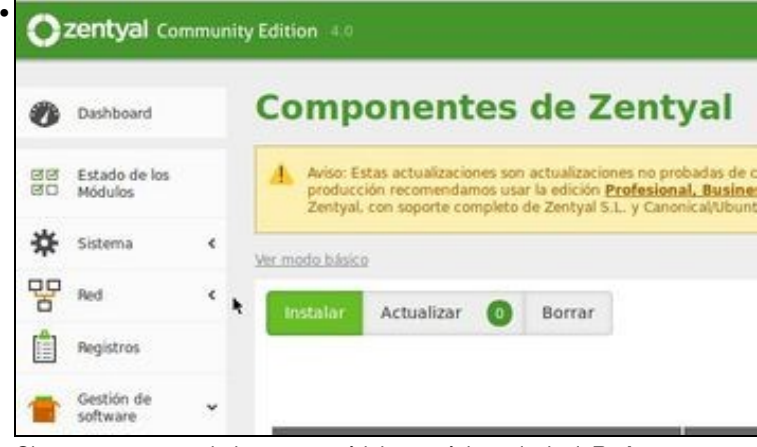

Observar que agora hai un novo módulo na páxina principal: **Rede**.

#### <span id="page-20-0"></span>**Configuración dos parámetros da rede IP**

- A continuación imos configurar a IP, DNS e Gateway de Acordo ao escenario 2.F.
- Que cada quen poña a configuración IP adaptándose a súa situación real: X.Y.Z.120.
- Imos configurar a IP do equipo para que poida ver as demais MVs, equipos reais, etc. Para iso temos que usar o modo Ponte.
- Comezamos configurando a IP na MV.

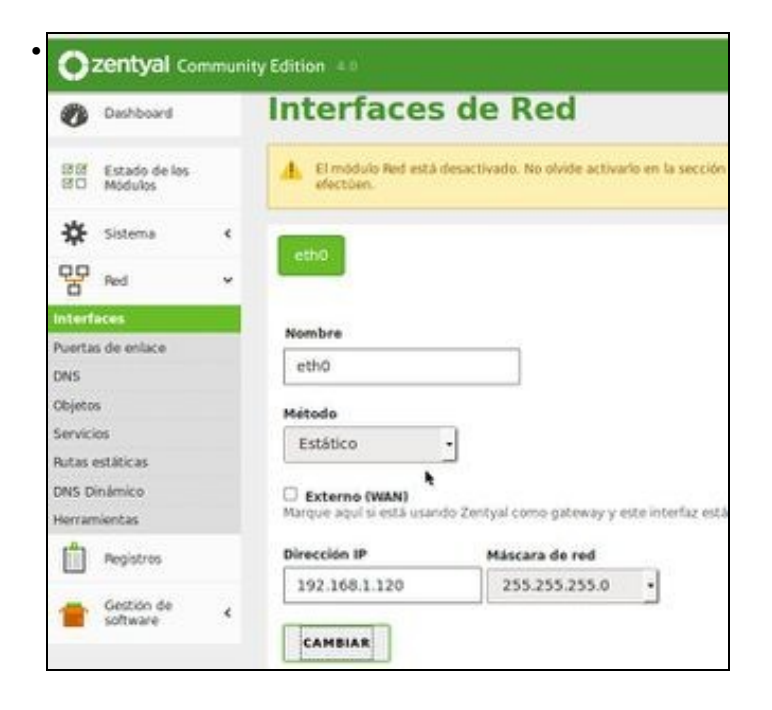

#### Premer en **Red->Interface**.

Seleccionar o método **Estático**.

Configurar a IP X.Y.Z.120 adaptada a situación real do usuario.

Premer en **Cambiar**. De forma semellante a a como se fixo no [Escenario\\_2.B:\\_Ponte](https://manuais.iessanclemente.net/index.php/Escenario_2.B:_Ponte).

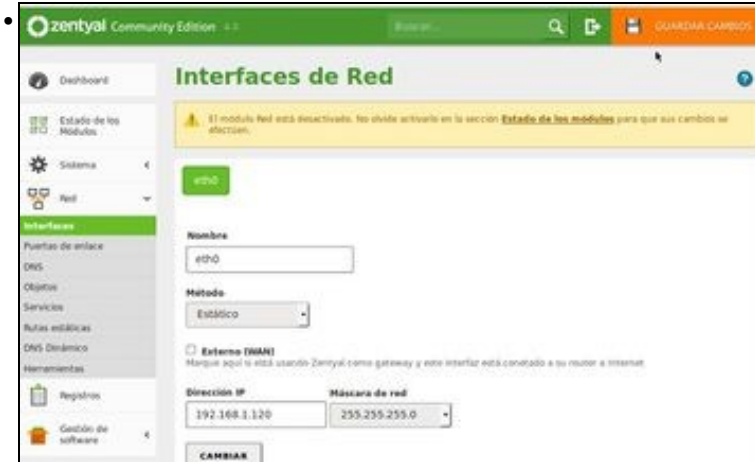

Observar como na parte superior aparece un recadro laranxa indicando que debemos gardar se queremos que se apliquen os cambios. Sempre que se faga un cambio en Zentyal hai que premer en **Gardar** para que este sexa efectivo.

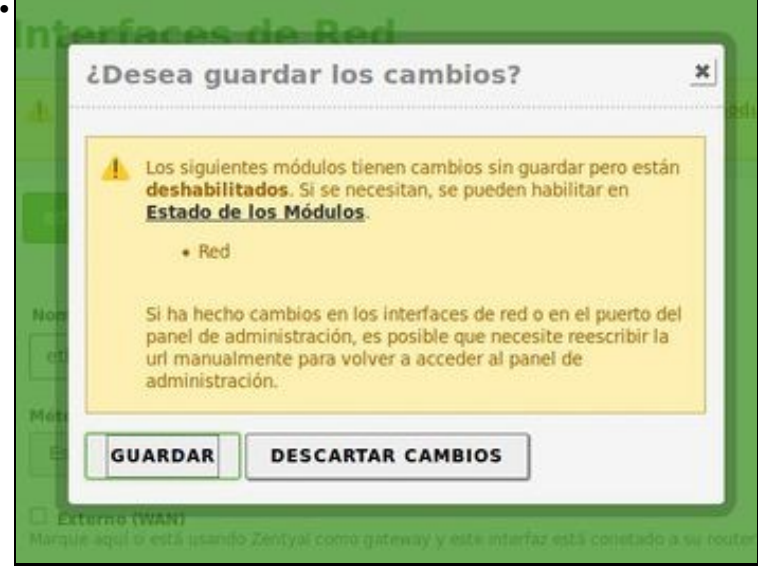

Advertencia que indica que o módulo de rede está instalado pero aínda non está habilitado. Faremos iso máis tarde.

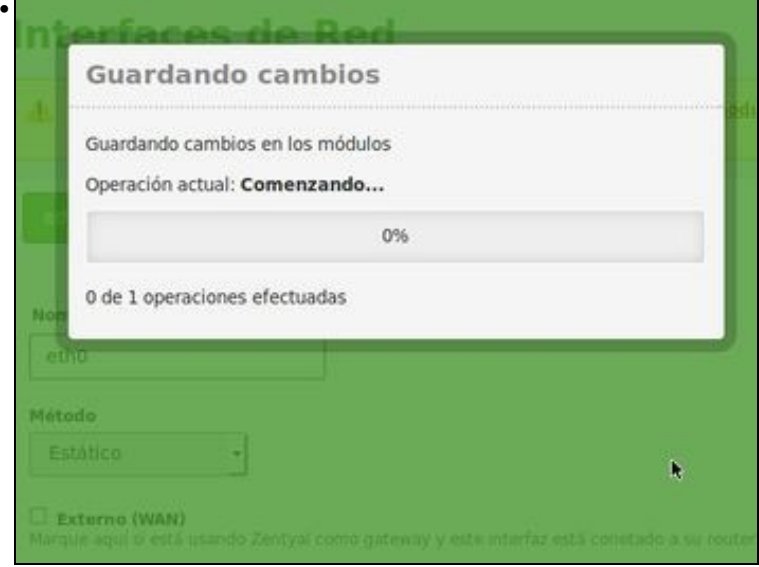

Proceso de gardado dos cambios, nos que Zentyal está reconfigurando todos os ficheiros asociados a cambio que realizamos.

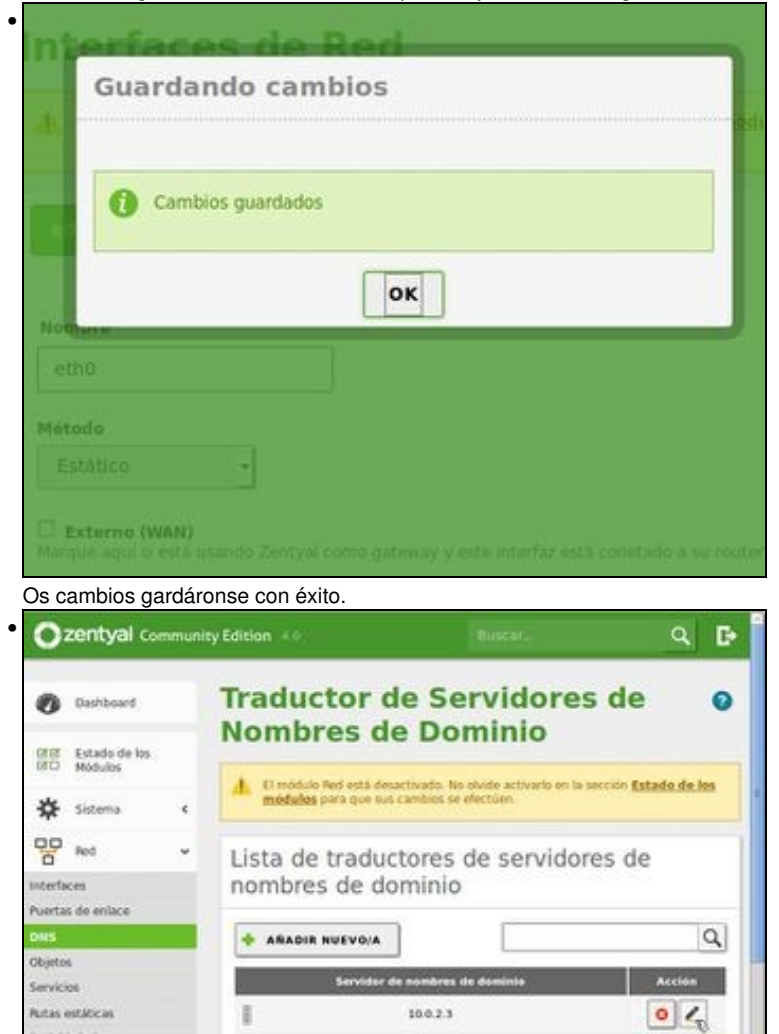

Facemos o mesmo co **DNS**. Cambiamos o cliente DNS que ten a MV asignado previamente por DHCP e imos poñer un do exterior, por agora.

 $\boxed{10 \qquad \quad \textbf{r} \qquad \quad \text{K} \quad \zeta \qquad \textit{Pigens} \; \textbf{1} \; .}$ 

Editar

#### Premer no botón de **Editar**.

DNS Dinámico

Herramientas

E

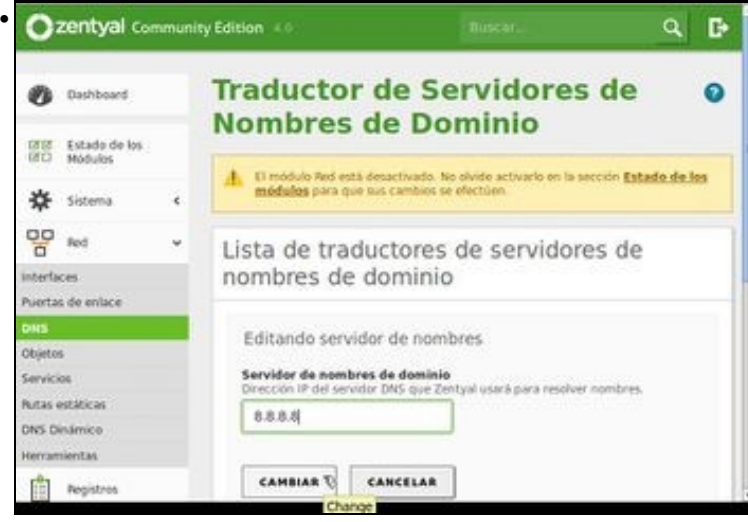

Nesta ocasión imos poñer un dos servidor DNS de Google: 8.8.8.8. Poderíamos escoller calquera outro que fose real. Premer en **Cambiar**

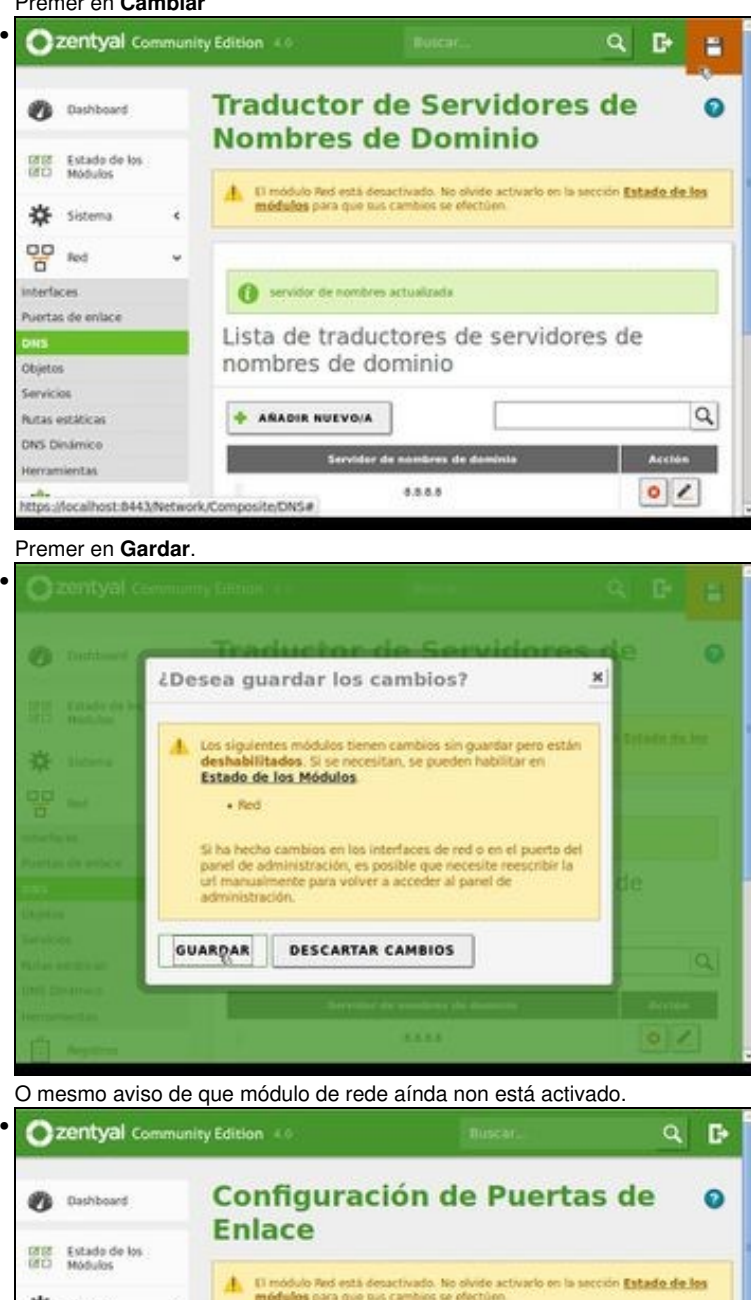

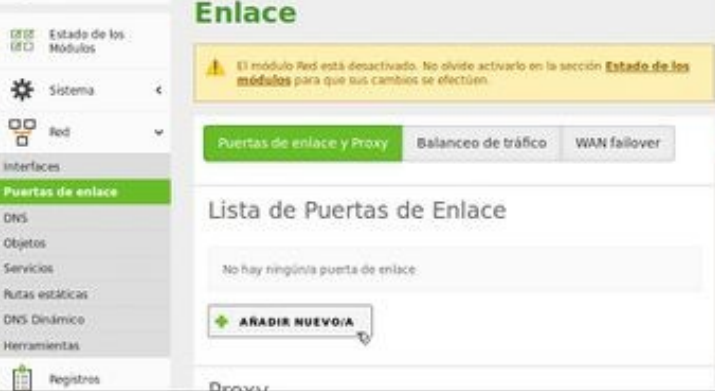

Imos agora configurar a **Porta de enlace**, neste caso que cada quen se adapte a súa porta de enlace real, ao router, como se fixo [Escenario\\_2.B:\\_Ponte.](https://manuais.iessanclemente.net/index.php/Escenario_2.B:_Ponte)

### Premer en **Engadir novo**.

•

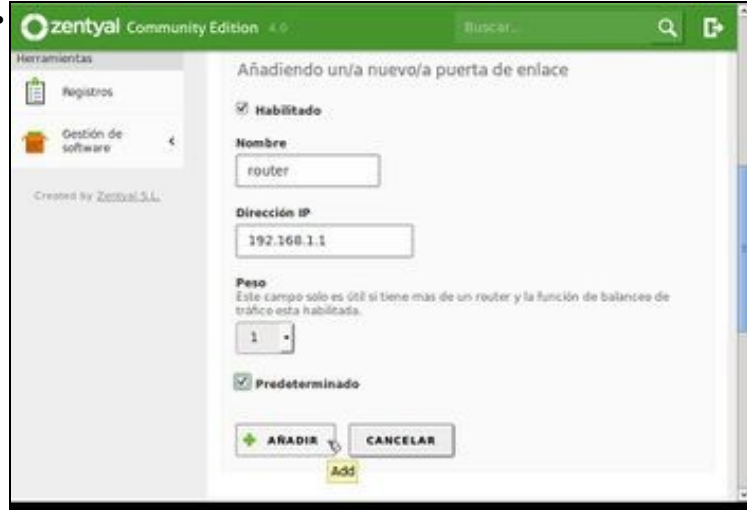

Indicar un nome á porta de enlace, a porta de enlace e marcas que se use como **Predeterminada**. Premer en **Engadir**.

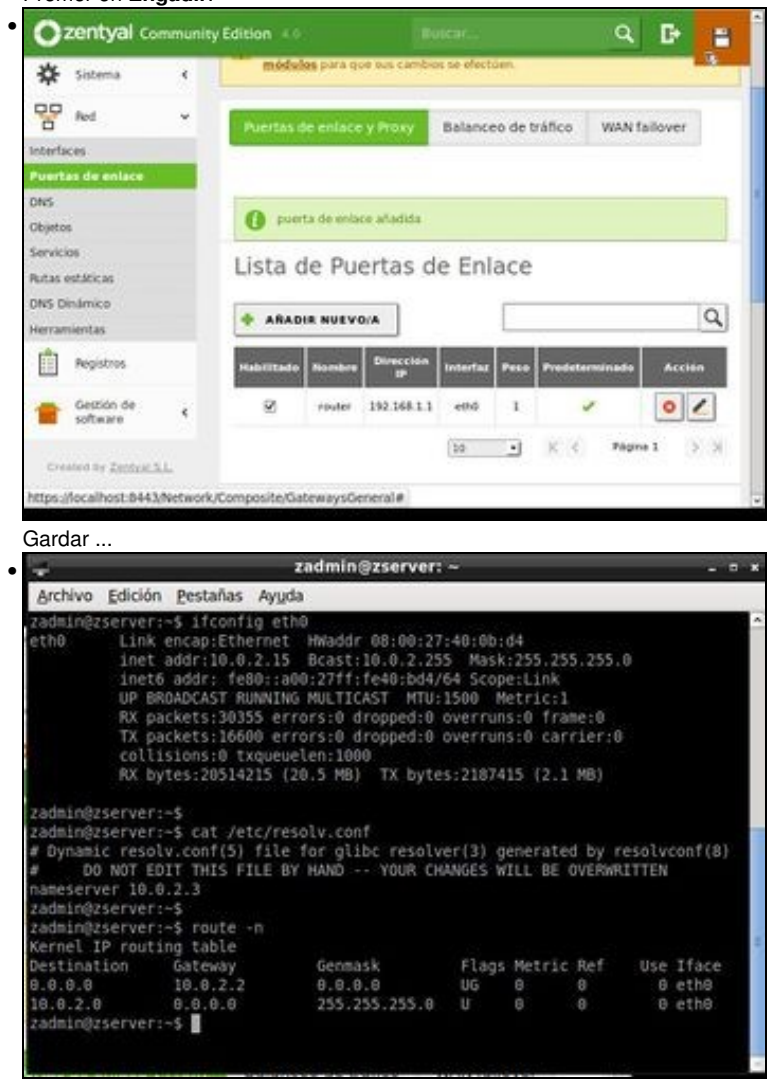

Se abrimos un terminal executamos: **ifconfig eth0**: vemos que a IP aínda non cambiou. **cat /etc/resolv.conf**: o DNS aínda é o vello. **route -n**: a porta de enlace aínda non é a correcta. Por que? ... Imos velo no seguinte apartado.

### <span id="page-25-0"></span>**Estado dos módulos**

- Cada **modulo** pode estar activado o desactivado. Se está activado os cambios que se fagan nese módulo aplícanse inmediatamente sobre os ficheiros correspondentes no momento de gardar algún cambio.
- Neste exemplo vaise activar o módulo de rede, para que os cambios realizados anteriormente sexan efectivos.

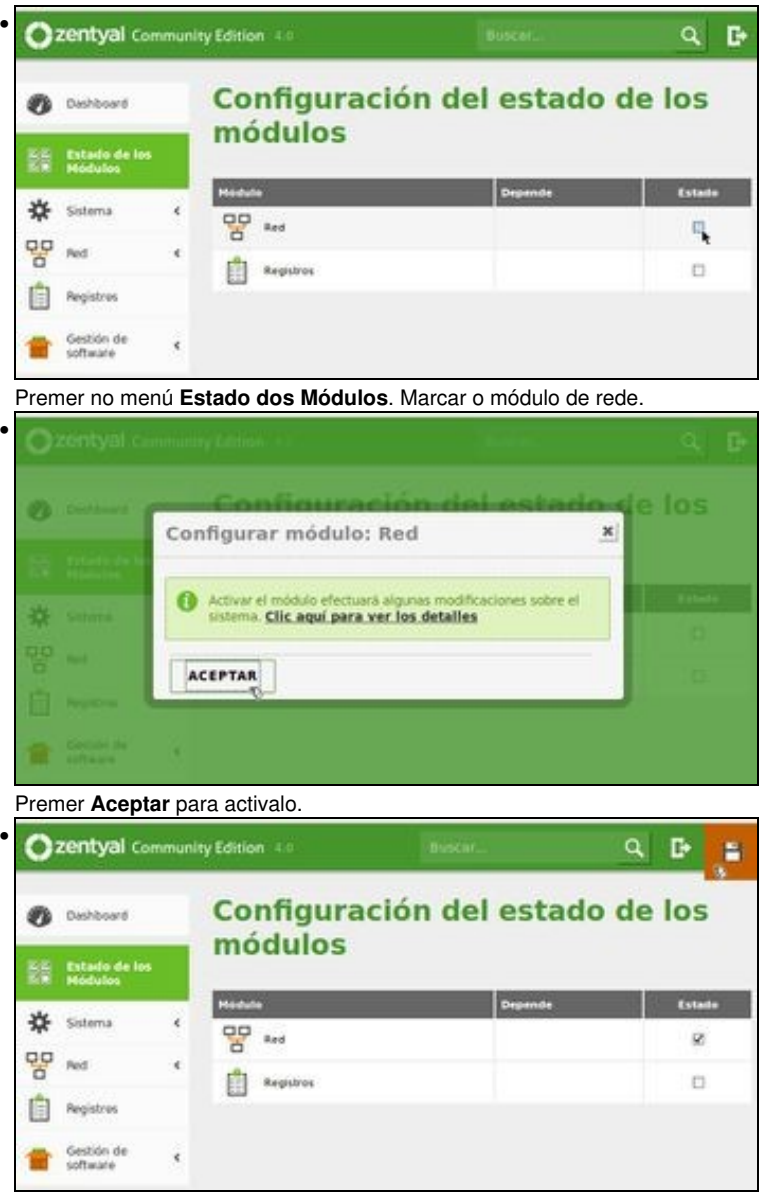

Agora na parte superior aparece en vermello un indicador de que non se gardaron os cambios. Premer nel. A partir de agora calquera cambio que se faga na configuración do módulo de rede, e se garde, xa ten aplicación inmediata.

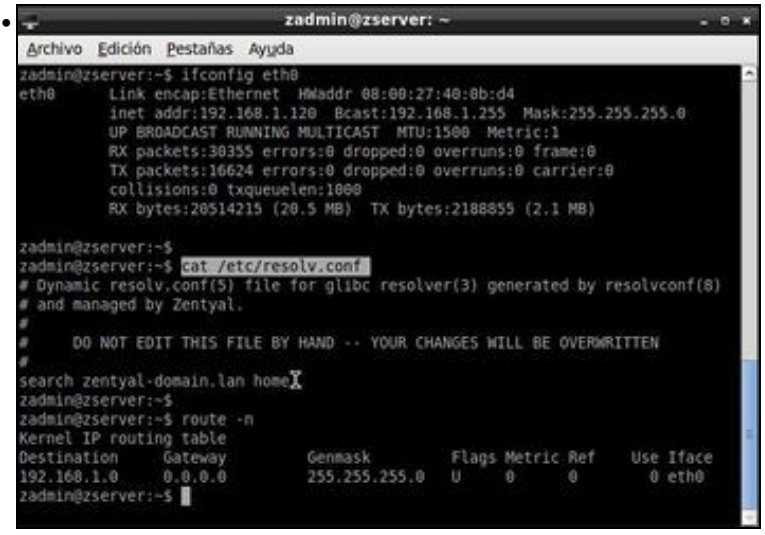

Volvemos a executar os comandos anteriores e vemos que menos o DNS os demais parámetros IP xa están ben configurados.

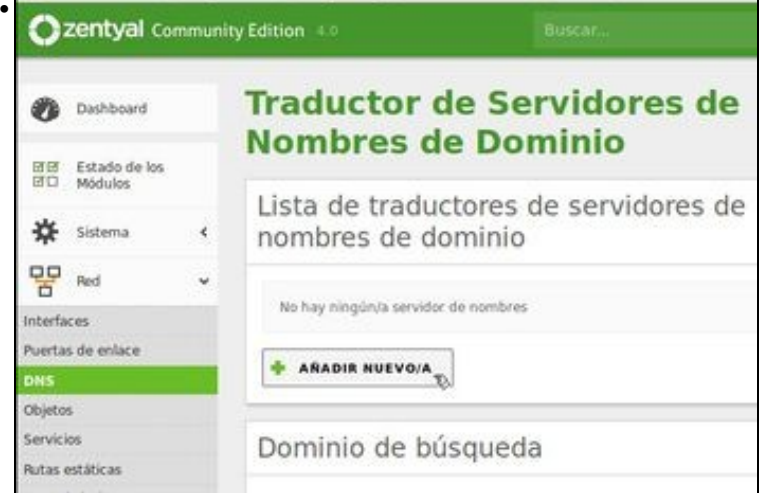

Volvemos á configuración DNS e revisamos se todo está OK, neste caso perdeuse a configuración DNS, pois xa só queda volver poñer a IP do servidor DNS.

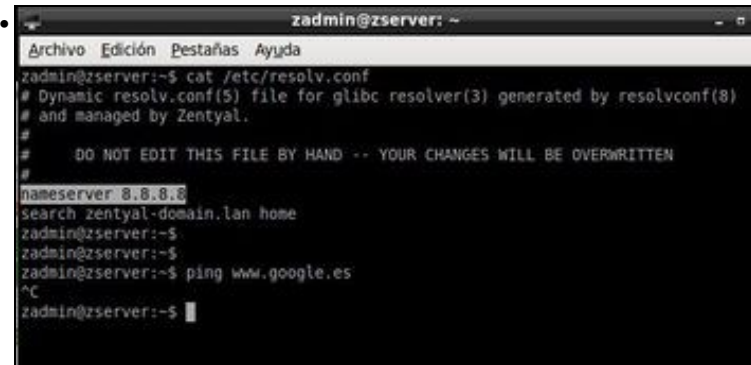

Comprobamos a configuración DNS no terminal e está a desexada. Veremos na unidade 5 máis a fondo como configurar un servidor DNS. Por agora facermos ping a www.google.es e non hai conexión. Por que? ... no seguinte apartado.

### <span id="page-26-0"></span>**Cambiar a configuración do adaptador de rede da MV de modo NAT a modo Ponte**

- Lembrar que se instalara a MV co adaptador de rede en modo NAT.
- Imos cambialo agora ao modo Ponte.

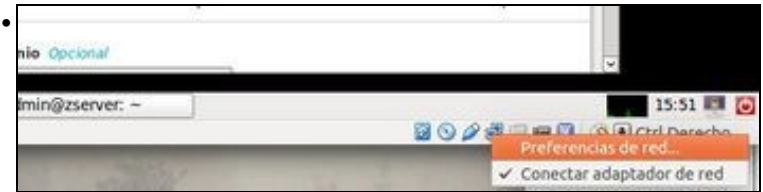

Prememos en **Preferencias de rede** da MV. Non fai falla apagala.

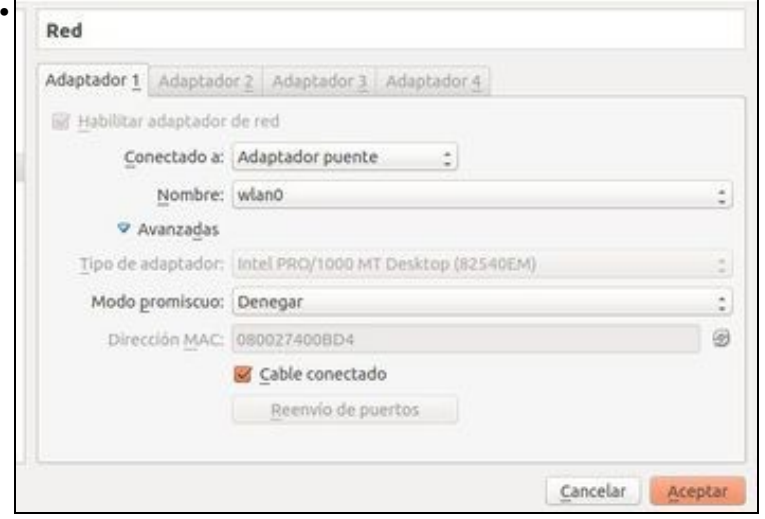

Configuramos o adatador en modo **Ponte** e seleccionar a tarxeta física do host (De cable ou sen fíos). Premer en **Aceptar**.

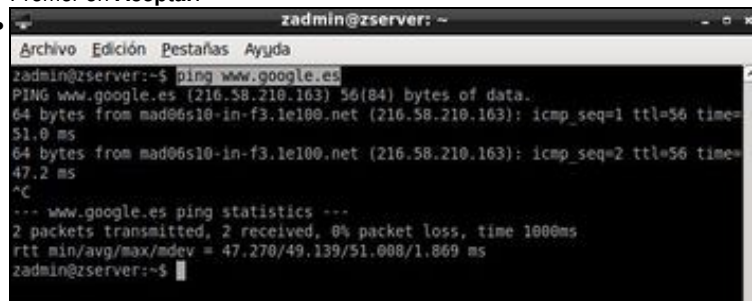

Volvemos facer ping e xa está todo funcionando como desexábamos.

### <span id="page-27-0"></span>**Actualizar o sistema**

•

• No Panel de Control, pódese observar que hai actualizacións para descargar e instalar.

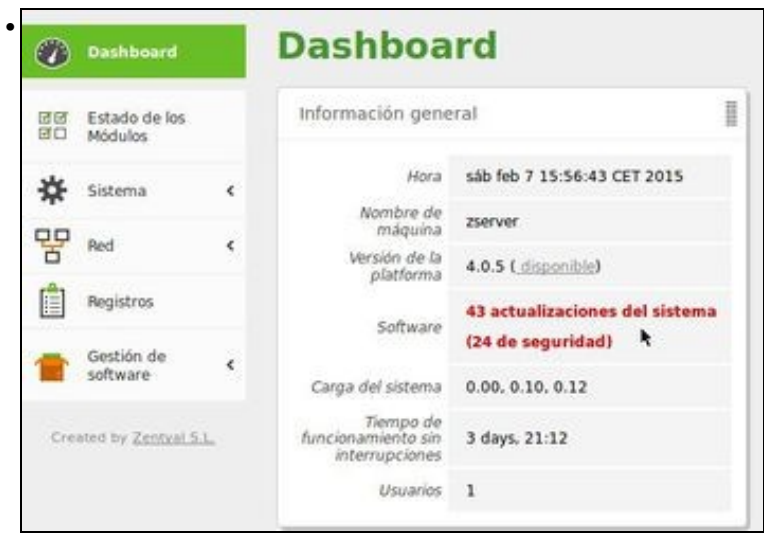

### No **Dashboard** vemos que hai **Actualizacións de seguridade** por aplicar. Premer sobre o aviso.

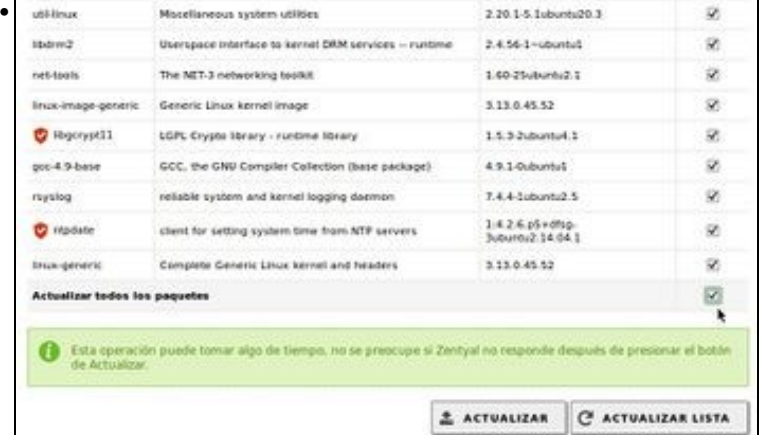

Na parte inferior seleccionar tódolos paquetes e premer en **Actualizar**.

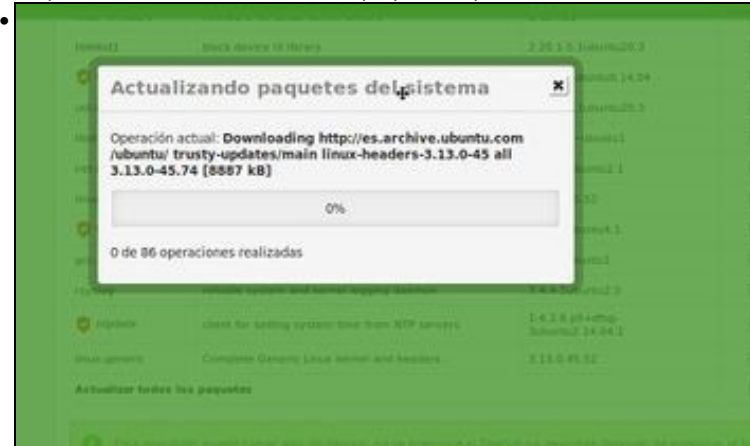

Descarga e instalación dos paquetes de actualización.

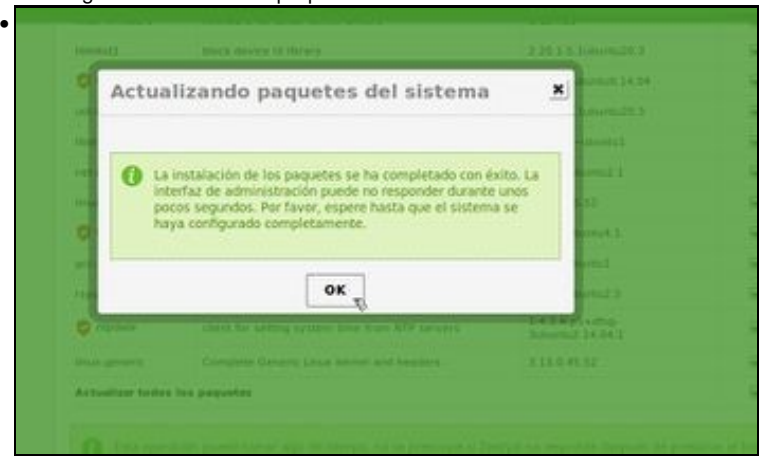

Abaixo de todo aparecerá o aviso de que se rematou o proceso de instalación. Pero ...

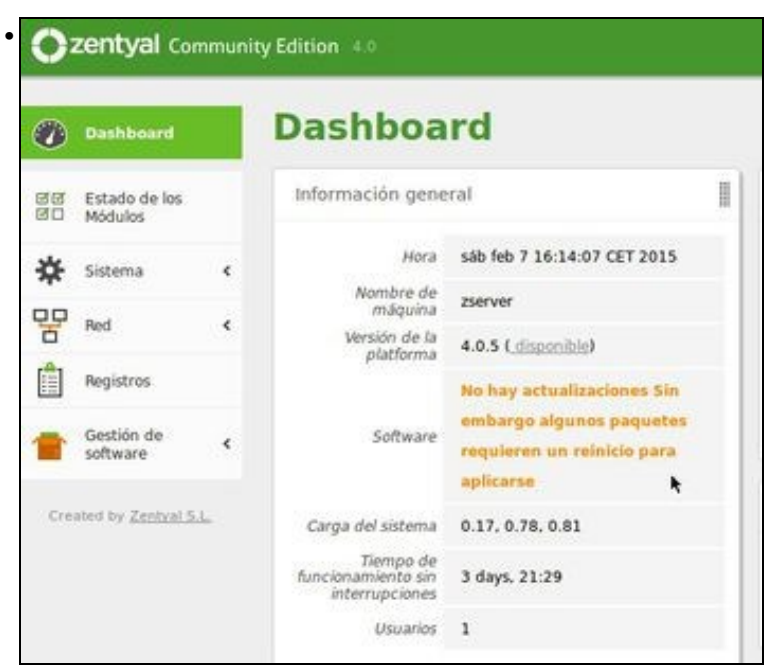

... aínda hai que reiniciar para que as actualizacións teñan efecto.

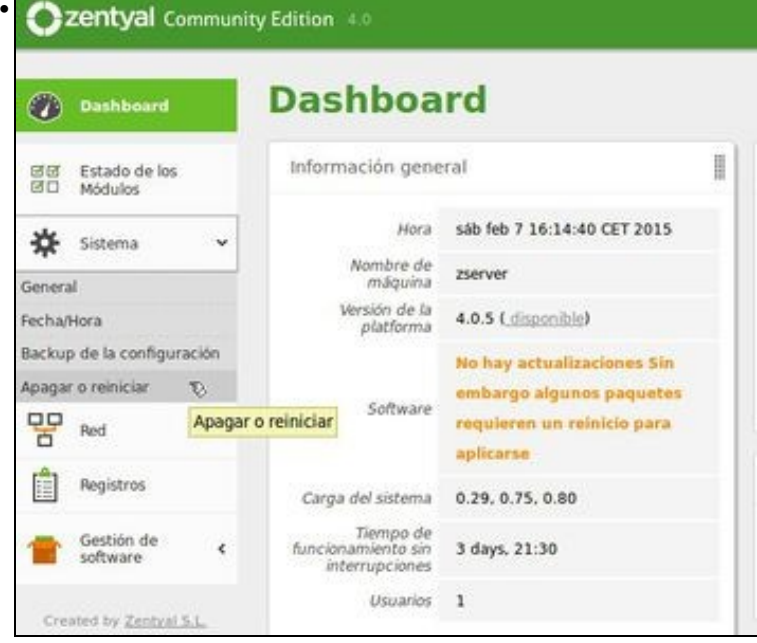

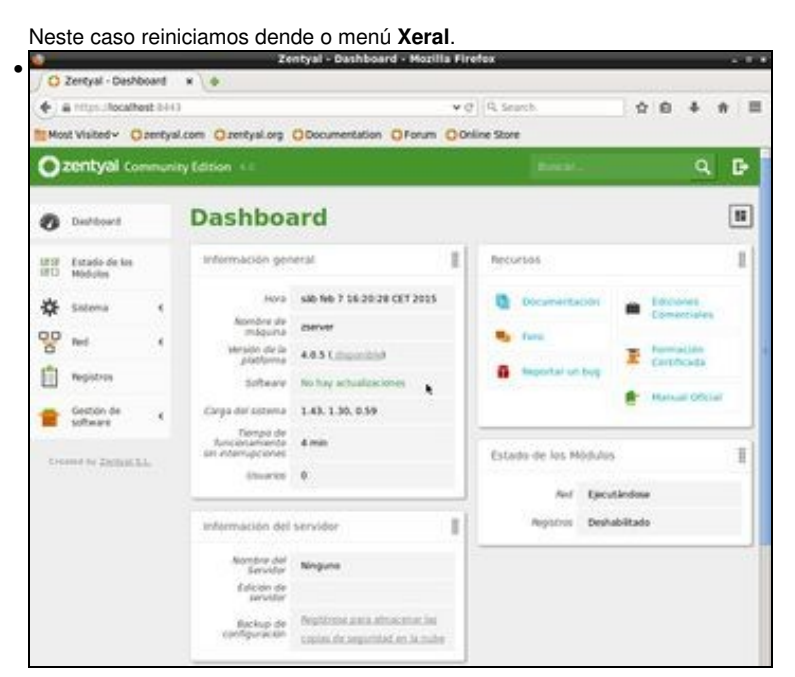

E pasado un tempo observamos que aparece un aviso en cor verde indicando que o noso sistema está totalmente actualizado.

### <span id="page-30-0"></span>**Administración remota de Zentyal**

- Para iso só se precisa ter conectividade coa MV e ter o navegador Mozilla Firefox no equipo dende onde se vai administrar.
- Simplementa hai que conectarse usando unha conexión segura ao porto 8433 do servidor: [https://IP\\_Servidor:8443](https://IP_Servidor:8443)

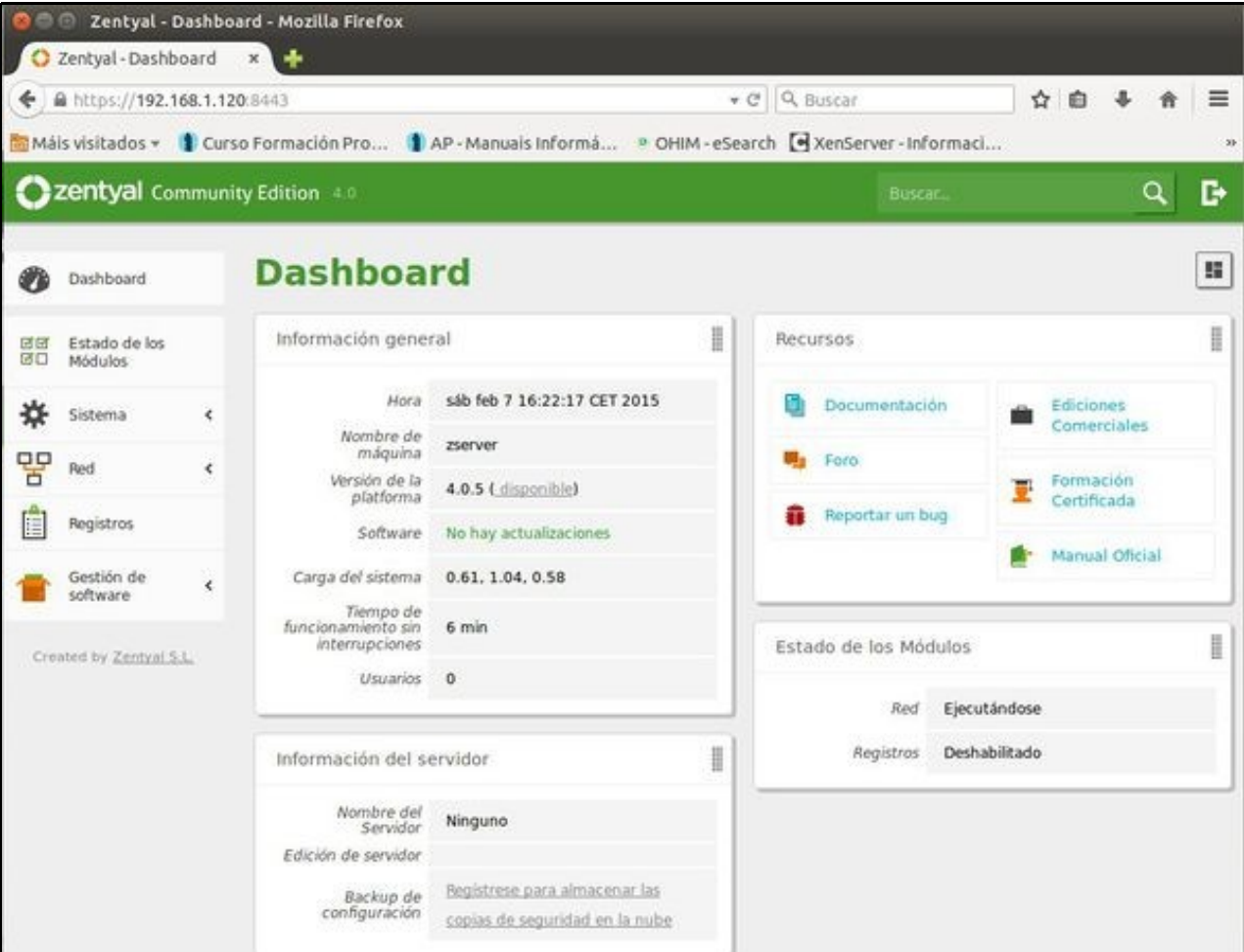

# <span id="page-31-0"></span>**Apagar a Máquina**

• Pódese apagar dende o panel de control.

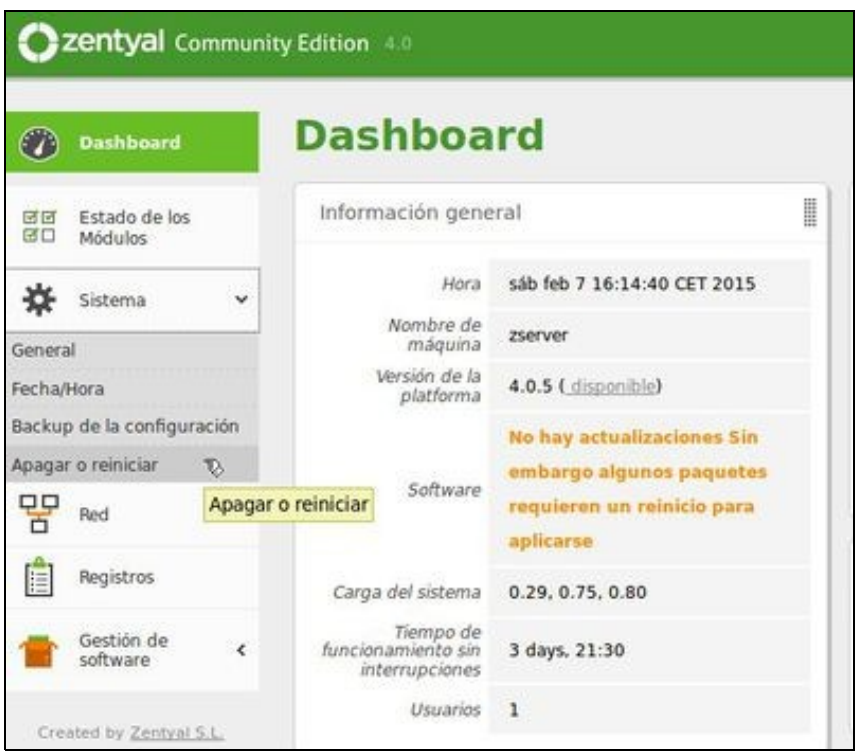

• Ou dende o botón da parte inferior dereita.

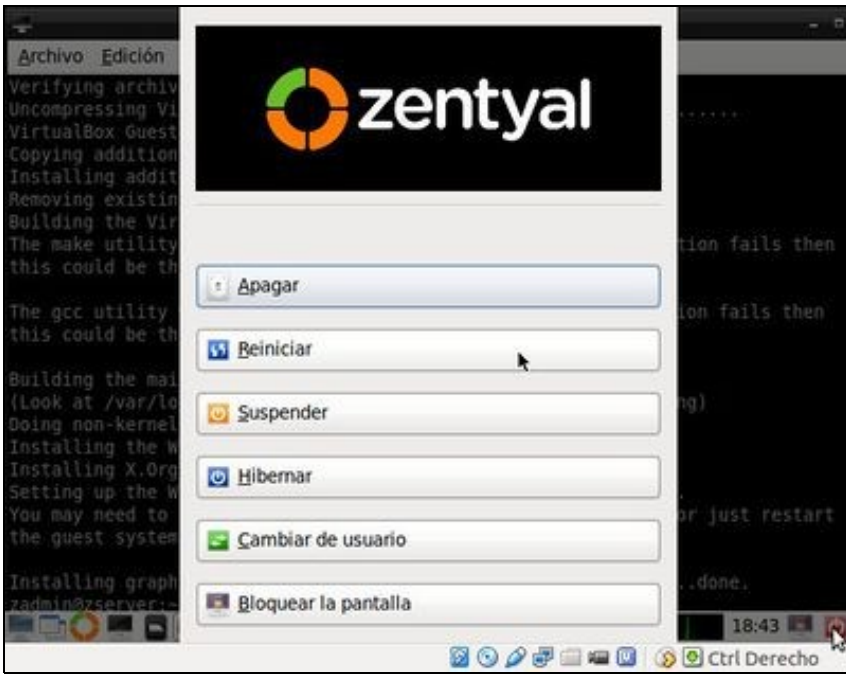

• E incluso dende o terminal, cos comandos ao uso.

# <span id="page-32-0"></span>**Clonar ou exportar un servizo virtualizado da máquina virtual**

Como sempre antes de seguir con nada máis hai que **clonar** ou **Exportar un servizo virtualizado** da MV por se hai algunha catástrofe e hai • que volver a ela.

A imaxe amosa unha das opcións: a clonación.

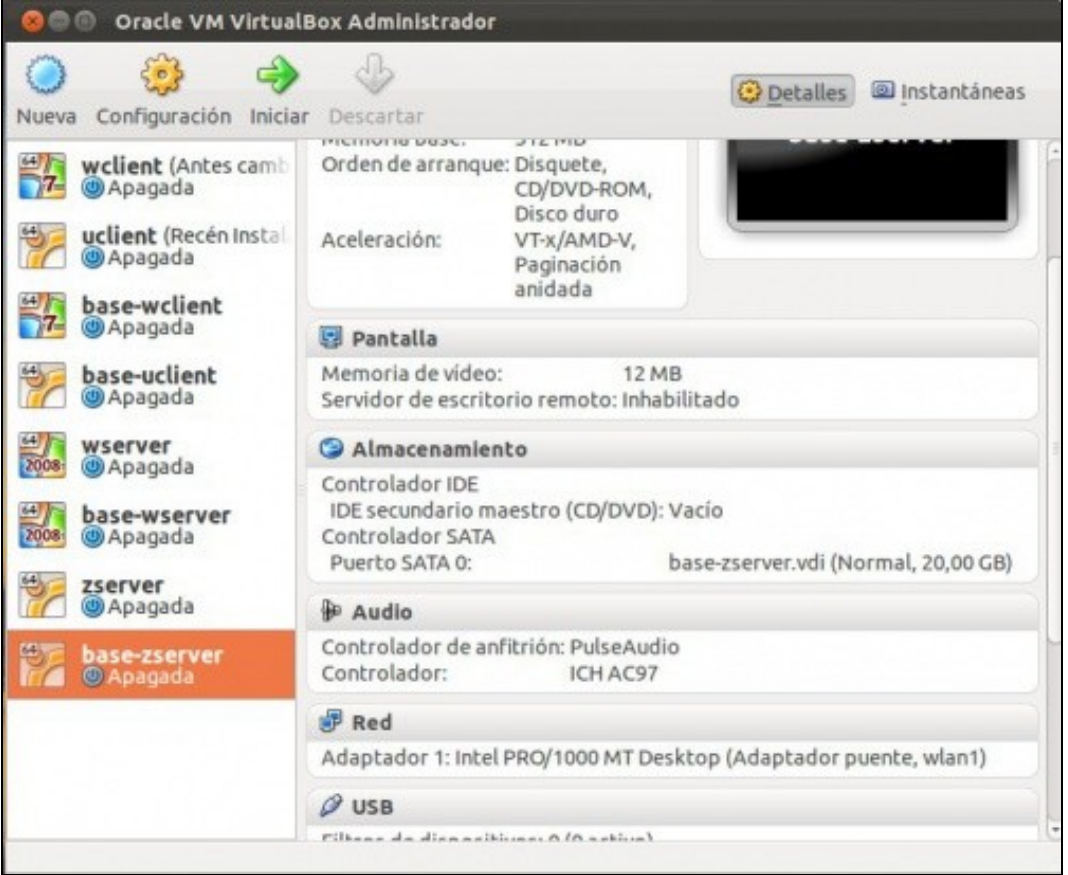

-- [Antonio de Andrés Lema](https://manuais.iessanclemente.net/index.php/Usuario:Antonio) e [Carlos Carrión Álvarez](https://manuais.iessanclemente.net/index.php/Usuario:Carrion) --